# VAXft Systems

# Model810 Installation Information

Order Number: EK-VXFTA-IN. A01

**June 1993**

This manual is intended for use by Digital Customer Services and other personnel responsible for installing VAXft Model 810 systems.

#### **June 1993**

The information in this document is subject to change without notice and should not be construed as a commitment by Digital Equipment Corporation. Digital Equipment Corporation assumes no responsibility for any errors that may appear in this document.

No responsibility is assumed for the use or reliability of software on equipment that is not supplied by Digital Equipment Corporation or its affiliated companies.

Restricted Rights: Use, duplication, or disclosure by the U.S. Government is subject to restrictions as set forth in subparagraph  $(c)(1)(ii)$  of the Rights in Technical Data and Computer Software clause at DFARS 252.227-7013.

© Digital Equipment Corporation 1993.

All Rights Reserved. Printed in U.S.A.

The following are trademarks of Digital Equipment Corporation: CompacTape, OpenVMS, ThinWire, TK, UETP, VAX, VAXft, VMS, and the DIGITAL logo.

FCC NOTICE: This equipment generates, uses, and may emit radio frequency energy. It has been tested and found to comply with the limits for a Class A computing device pursuant to Subpart J of Part 15 of FCC rules of operation in a commercial environment. This equipment, when operated in a residential area, may cause interference to radio/TV communications. In such event the user (owner), at his own expense, may be required to take corrective measures.

This document is available on CDROM.

# **Documentation Map**

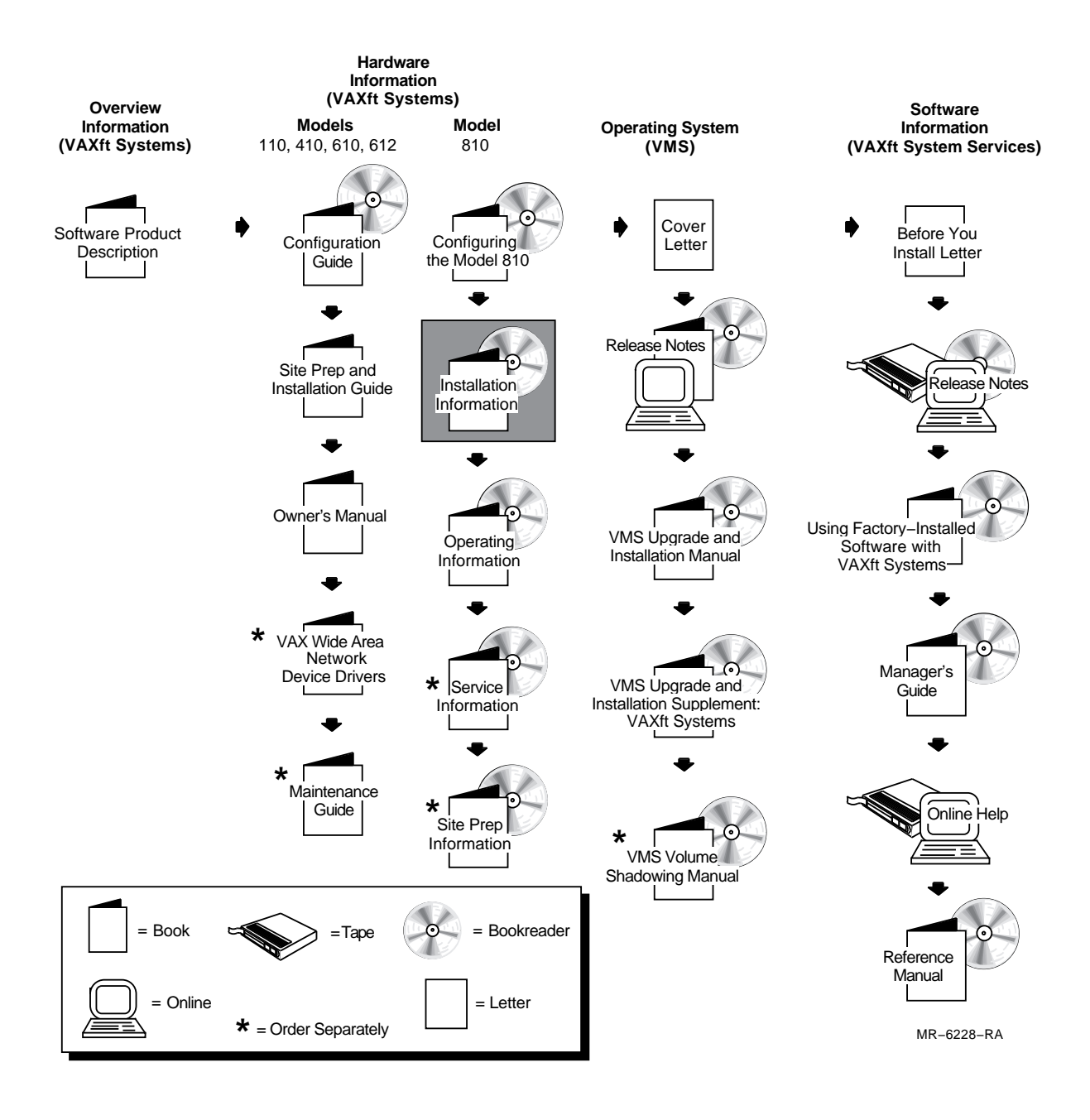

# **Contents**

# **1 System Inspection and Unpacking**

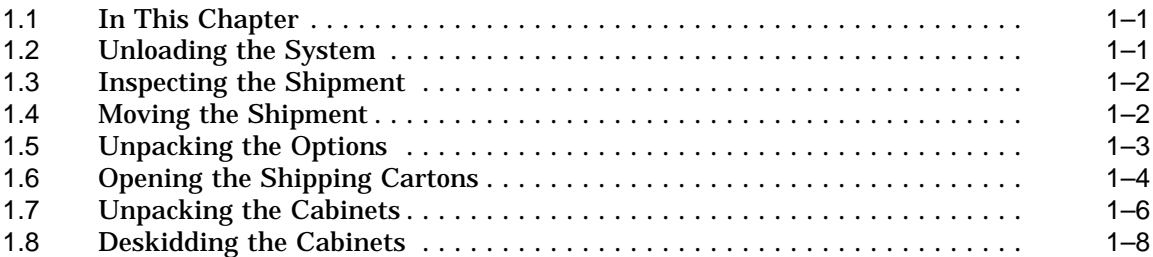

# **2 Cabinet Assembly and Cable Installation**

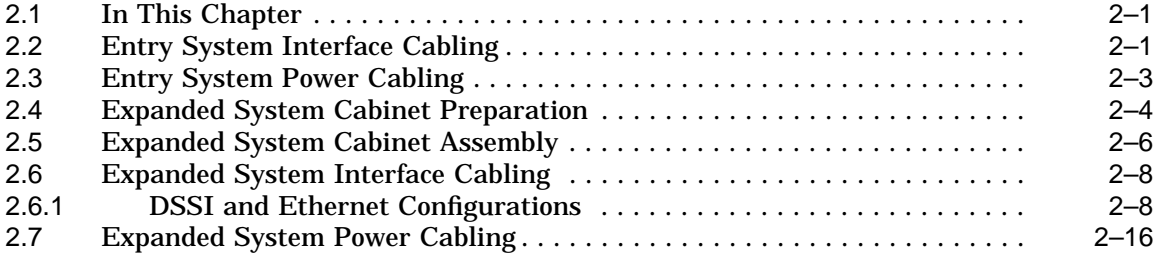

## **3 Completing the System Installation**

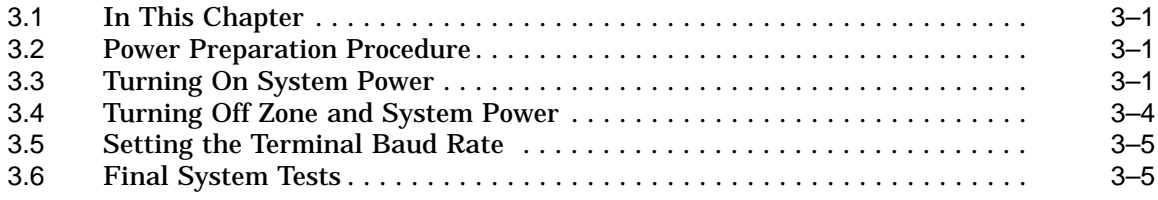

# **A Cabinet and Component Descriptions**

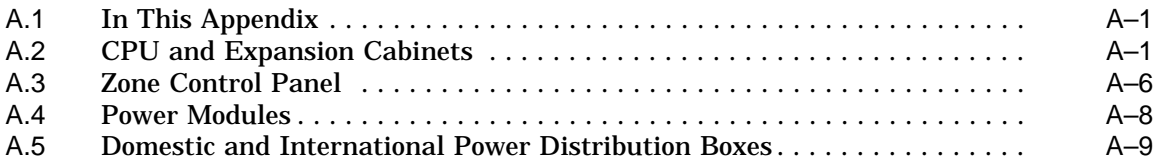

# **Figures**

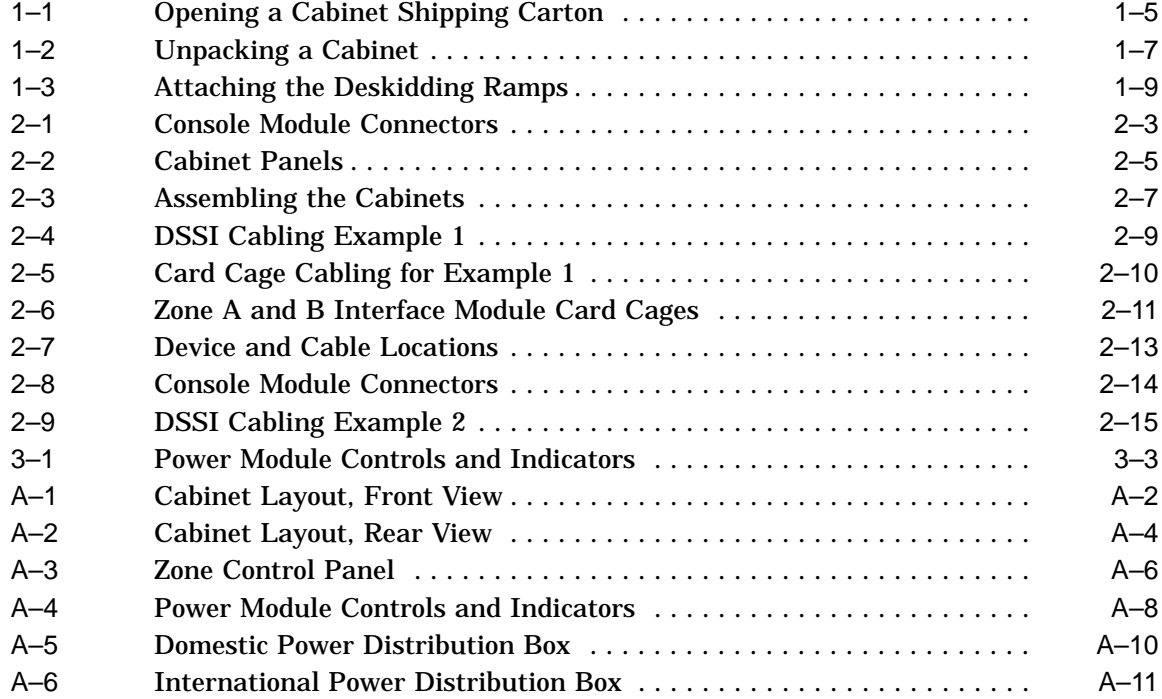

# **Tables**

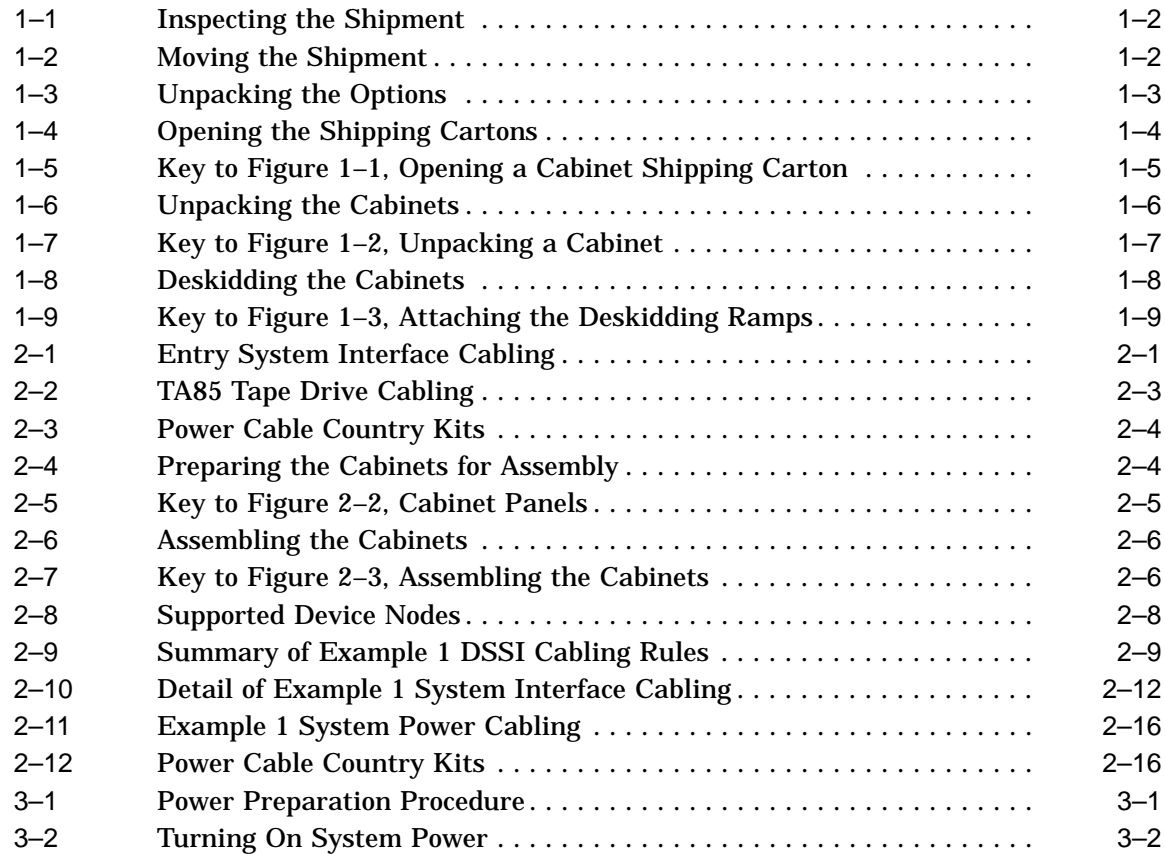

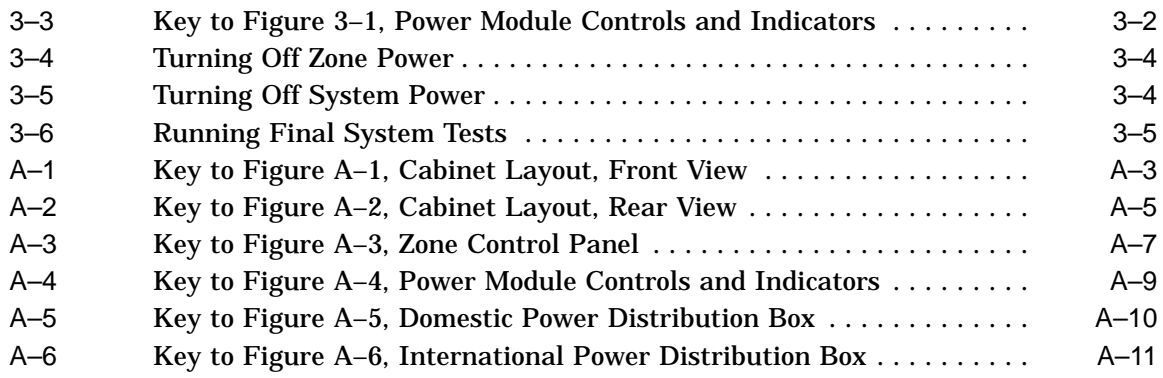

**1**

# **System Inspection and Unpacking**

# **1.1 In This Chapter**

This chapter includes:

- Unloading the system
- Inspecting the shipment
- Moving the system
- Unpacking the options
- Opening the shipping cartons
- Unpacking the cabinets
- Deskidding the cabinets

# **1.2 Unloading the System**

Before unloading the system from the truck, define carrier and Digital Customer Services responsibilities. Determine who is responsible for the following activities:

- Moving the system from the truck onto the loading dock
- Moving the system from the loading dock into the building
- Moving the system to the deskidding area
- Unpacking and deskidding the system
- Moving the system to the installation area

# **1.3 Inspecting the Shipment**

To inspect the shipment, perform the steps in Table 1–1.

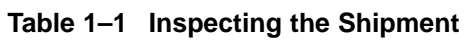

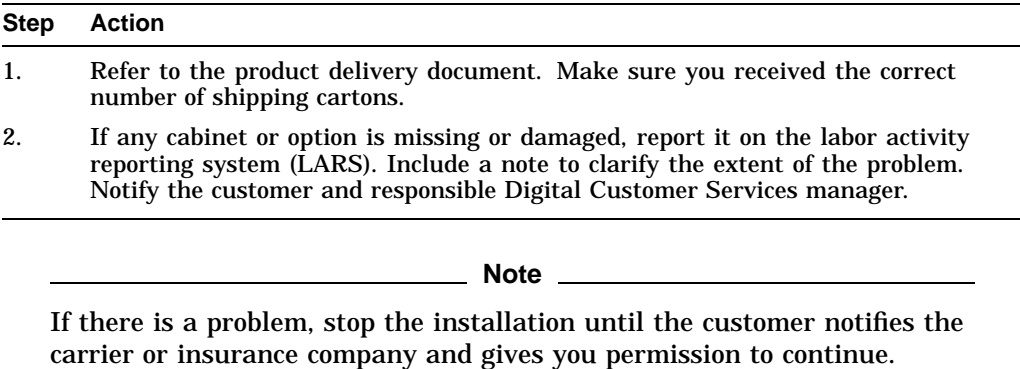

## **1.4 Moving the Shipment**

To move the shipment, perform the steps in Table 1–2.

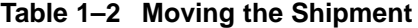

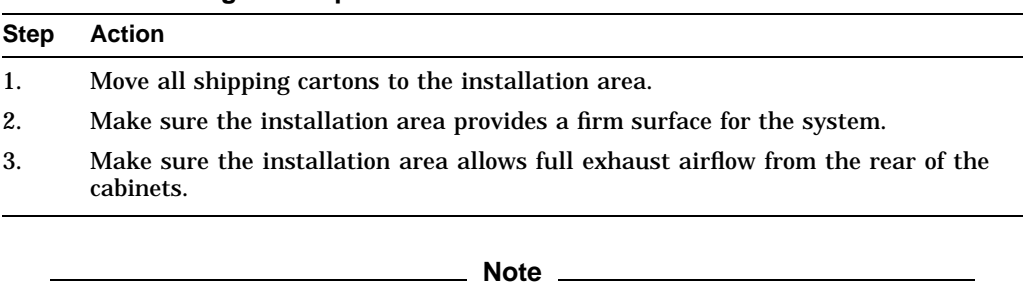

If there is a problem, stop the installation until the customer notifies the carrier or insurance company and gives you permission to continue.

# **1.5 Unpacking the Options**

To unpack the console terminals and other system options (terminal stands, modems), perform the steps in Table 1–3.

**Table 1–3 Unpacking the Options**

| <b>Step</b> | <b>Action</b>                                                                                                    |  |
|-------------|----------------------------------------------------------------------------------------------------|--|
|             | Check each option carton for damage (dents, holes, crushed corners, water marks).                                                                                                    |  |
| 2.          | Open each option carton.                                                                                                    |  |
| 3.          | Refer to the list on the side of each carton. Make sure you received the correct<br>items.                                                                                                    |  |
| 4.          | If any item is missing or damaged, report it on LARS. Include a note to clarify<br>the extent of the problem. Notify the customer and responsible Digital Customer<br>Services manager.                                                                               |  |
|             | <b>Note</b>                                                                                                    |  |
|             | If there is a problem, stop the installation until the customer notifies the<br>carrier or insurance company and gives you permission to continue.<br>the contract of the contract of the contract of the contract of the contract of the contract of the contract of |  |

Save the shipping cartons and packing material in case you need to return an item.

# **1.6 Opening the Shipping Cartons**

To open the shipping cartons, perform the steps in Table 1–4. See also Figure 1–1 and Table 1–5.

**Table 1–4 Opening the Shipping Cartons**

| <b>Step</b> | <b>Action</b>                                                                                                    |  |
|-------------|----------------------------------------------------------------------------------------------------|--|
| 1.          | Check each shipping carton for damage (dents, holes, crushed corners, water<br>marks).                                                                    |  |
| 2.          | Open the Digital Services box. The box is marked with the international<br>information symbol $-$ a blue circle containing the letter <i>i</i> .          |  |
| 3.          | Refer to the shipping/accessory list. Make sure you received the correct items.                                                                           |  |
| 4.          | If any item is missing or damaged, notify the customer and responsible Digital<br><b>Customer Services manager.</b>                                       |  |
| 5.          | Remove the shipping bands from the cartons.                                                                                                    |  |
| 6.          | Remove the outer shipping cap.                                                                                                    |  |
| 7.          | Using a 7/16-inch wrench, remove the machine screws and metal closures that<br>secure the short carton flaps over the front and back sides of the carton. |  |
|             | There are four metal closures, two on the front and two on the back of the carton.                                                                        |  |
| 8.          | Remove the shipping carton.                                                                                                    |  |

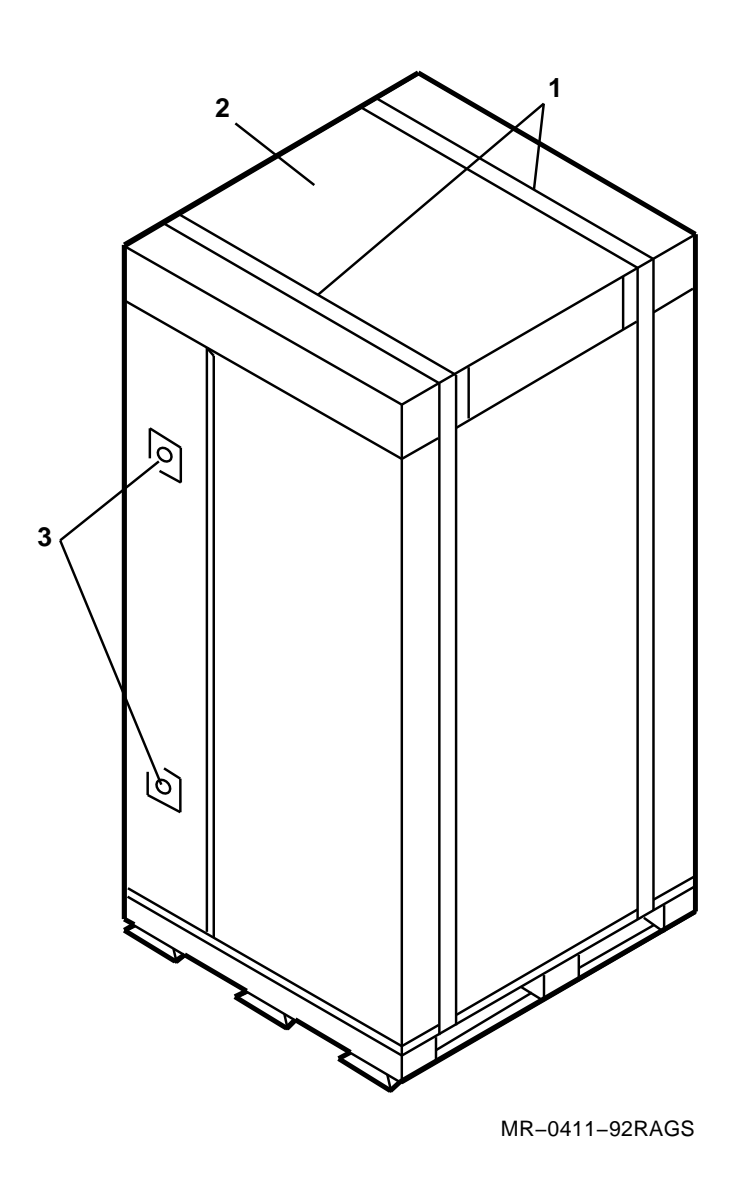

**Figure 1–1 Opening a Cabinet Shipping Carton**

**Table 1–5 Key to Figure 1–1, Opening a Cabinet Shipping Carton**

| ltem | <b>Description</b>                |
|------|-----------------------------------|
|      | Shipping bands                    |
| 2    | Outer shipping cap                |
| 3    | Machine screws and metal closures |
|      |                                   |

# **1.7 Unpacking the Cabinets**

To unpack the cabinets, perform the steps in Table 1–6. See also Figure 1–2 and Table 1–7.

**Table 1–6 Unpacking the Cabinets**

| Step | <b>Action</b>                                                                                                    |
|------|----------------------------------------------------------------------------------------------------|
| 1.   | Remove the inner shipping cap.                                                                                    |
| 2.   | System cabinets are shipped in plastic bags. Cut the plastic bag at a corner post,<br>and remove the plastic bag. |
| 3.   | Remove the four corner posts.                                                                                     |
| 4.   | Remove the two cabinet stabilizers.                                                                               |
|      |                                                                                                    |

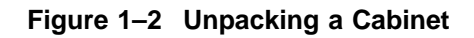

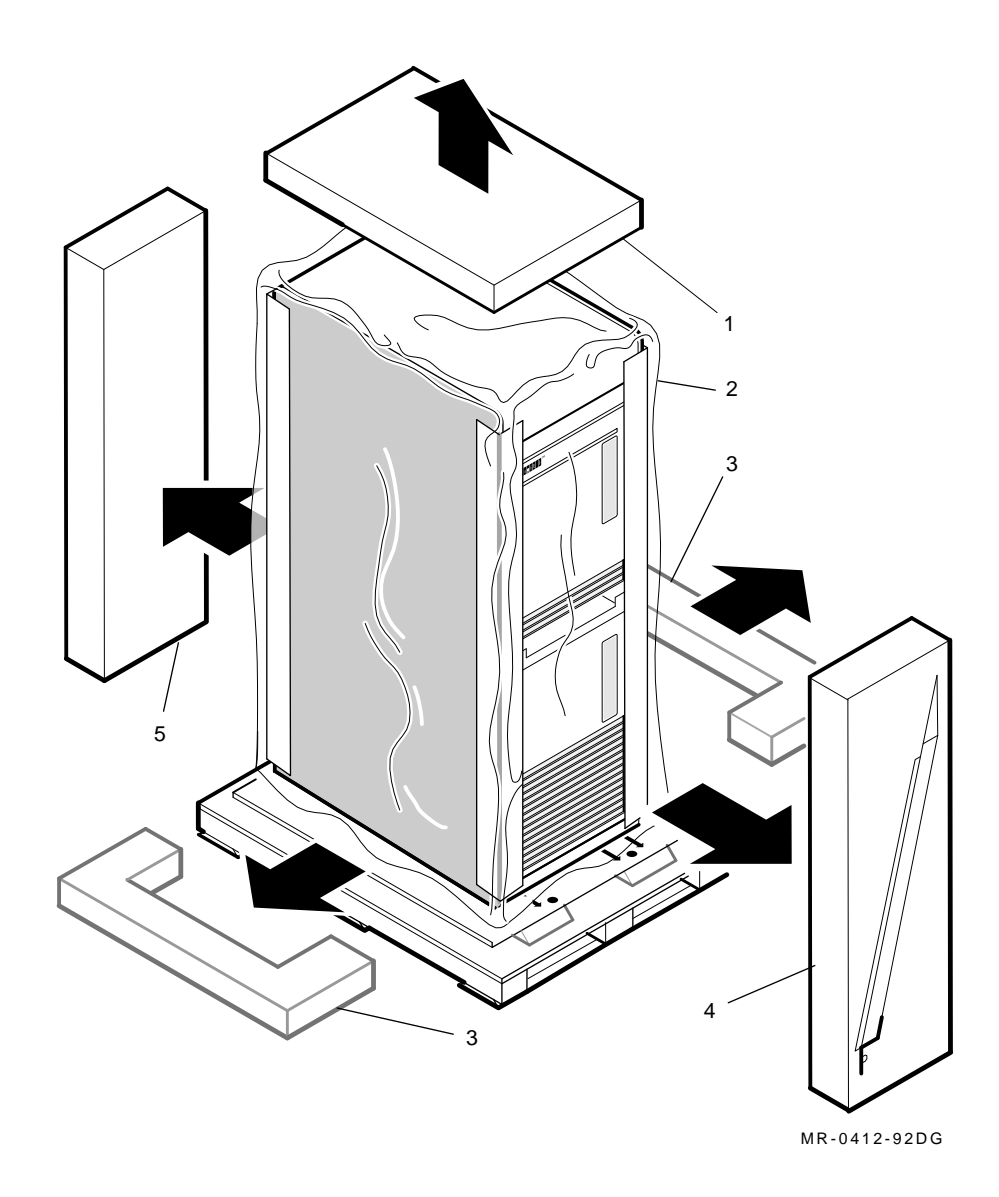

**Table 1–7 Key to Figure 1–2, Unpacking a Cabinet**

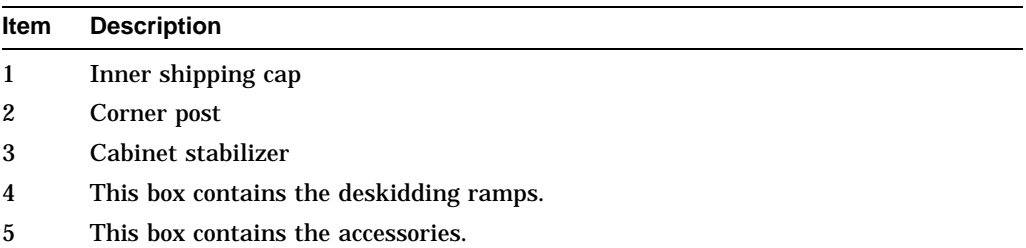

# **1.8 Deskidding the Cabinets**

To deskid the system cabinets, perform the steps in Table 1–8. See also Figure 1–3 and Table 1–9.

**Warning**

At least two people are required to deskid a cabinet. Do not allow a cabinet to roll uncontrolled down the ramps.

**Table 1–8 Deskidding the Cabinets**

| <b>Step</b> | <b>Action</b>                                                                                                    |  |
|-------------|----------------------------------------------------------------------------------------------------|--|
| 1.          | Cut the tape that secures the boxes on the cabinet. One box contains the<br>deskidding ramps. One box contains the accessories.                                                                                                    |  |
| 2.          | Place the boxes outside of the work area.                                                                                                    |  |
| 3.          | Remove the wheel stops on the skid with a Phillips screwdriver.                                                                                                    |  |
| 4.          | Open the box that contains the deskidding ramp. Remove the contents of the box.                                                                                                    |  |
| 5.          | Notice that the ramps and the skid are marked with arrows. Place the ramp<br>marked with one arrow on the part of the skid that is marked with one arrow.<br>Place the ramp marked with two arrows on the part of the skid that is marked<br>with two arrows. |  |
|             | Matching the ramp and skid arrows ensures that the ramps are on the correct<br>side, with the ramp guard rails on the inside.                                                                                                    |  |
| 6.          | Install the ramp tabs in the skid holes, and press into place.                                                                                                    |  |
| 7.          | Using a 9/16-inch wrench, remove the four shipping brackets from the cabinet<br>leveling feet.                                                                                                    |  |
| 8.          | Using a 9/16-inch wrench, fully retract the leveling feet.                                                                                                    |  |
| 9.          | Carefully guide the cabinet down the ramp.                                                                                                    |  |

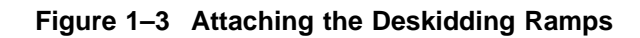

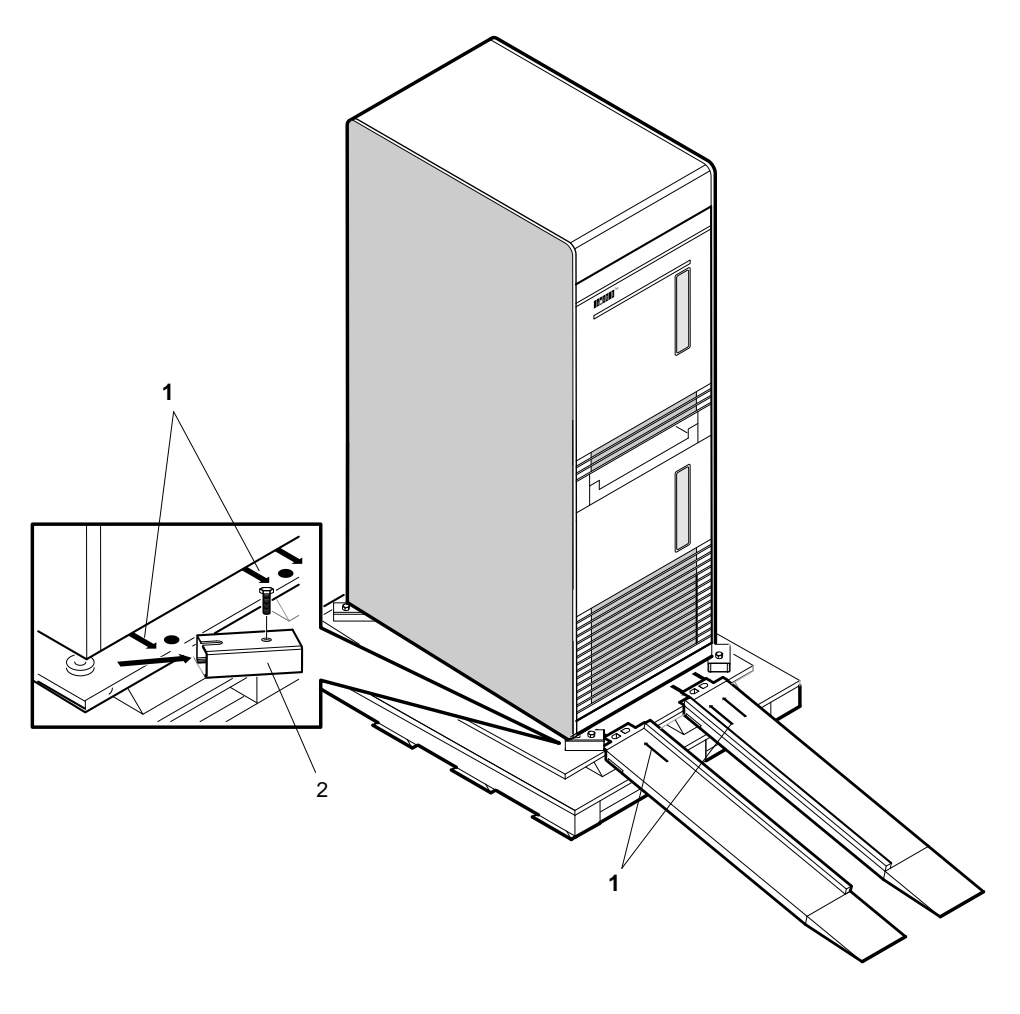

MR-0413-92DG

**Table 1–9 Key to Figure 1–3, Attaching the Deskidding Ramps Item Description** 1 Arrows

2 Shipping bracket

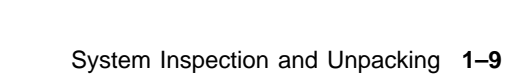

# **Cabinet Assembly and Cable Installation**

## **2.1 In This Chapter**

This chapter includes:

- Entry system interface cabling
- Entry system power cabling
- Expanded system cabinet preparation
- Expanded system cabinet assembly
- Expanded system interface cabling
- Expanded system power cabling

# **2.2 Entry System Interface Cabling**

To install the entry system interface cables, perform the steps in Table 2–1.

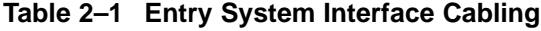

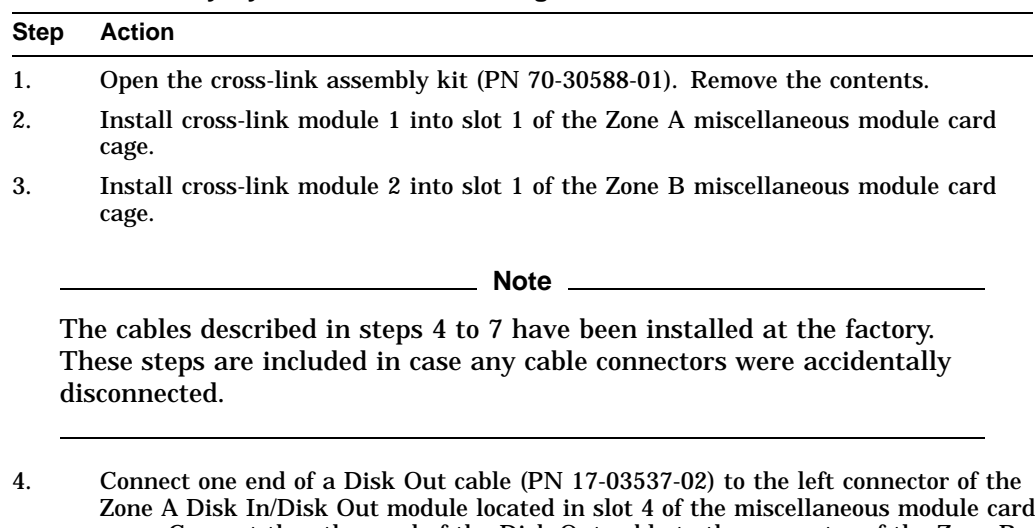

cage. Connect the other end of the Disk Out cable to the connector of the Zone B DSSI interface module in slot 16 of the interface module card cage. 5. Connect one end of a Disk Out cable (PN 17-03537-02) to the left connector of the Zone B Disk In/Disk Out module located in slot 4 of the miscellaneous module card cage. Connect the other end of the Disk Out cable to the connector of the Zone A

DSSI interface module in slot 16 of the interface module card cage. (continued on next page)

**Table 2–1 (Cont.) Entry System Interface Cabling**

| <b>Step</b> | <b>Action</b>                                                                                                    |
|-------------|----------------------------------------------------------------------------------------------------|
| 6.          | Connect one end of a Disk In cable (PN 17-03537-01) to the right connector of the<br>Zone A Disk In/Disk Out module. Connect the other end of the Disk In cable to the<br>connector of the Zone A DSSI interface module in slot 17 of the interface module<br>card cage. |
| 7.          | Connect one end of a Disk In cable (PN 17-03537-01) to the right connector of the<br>Zone B Disk In/Disk Out module. Connect the other end of the Disk In cable to the<br>connector of the Zone B DSSI interface module in slot 17 of the interface module<br>card cage. |
| 8.          | Connect a modem cable (PN BC17E-25) from the MODEM connector of the console<br>module in slot 2 of the Zone A miscellaneous module card cage to the Zone A<br>modem. (See Figure $2-1$ .)                                                                                |
| 9.          | Connect a terminal cable (PN BC22F-25) from the LOCAL connector of the console<br>module in slot 2 of the Zone A miscellaneous module card cage to the Zone A<br>terminal. (See Figure $2-1$ .)                                                                          |
| 10.         | If the system is equipped with a remote terminal, connect a terminal cable (PN)<br>BC22F-25) from the REMOTE connector of the console module in slot 2 of the Zone<br>A miscellaneous module card cage to the Zone A remote terminal. (See Figure 2-1.)                  |
| 11.         | If the system is equipped with an uninterruptible power supply (UPS), connect the<br>RS232 cable to the UPS connector of the console module in slot 2 of the Zone A<br>miscellaneous module card cage. (See Figure $2-1$ .)                                              |
| 12.         | Repeat steps 8 to 11 for the Zone B modem, terminal, and UPS cables.                                                                                                    |

To install the optional TA85 tape drive cables, perform the steps in Table 2–2.

#### **Figure 2–1 Console Module Connectors**

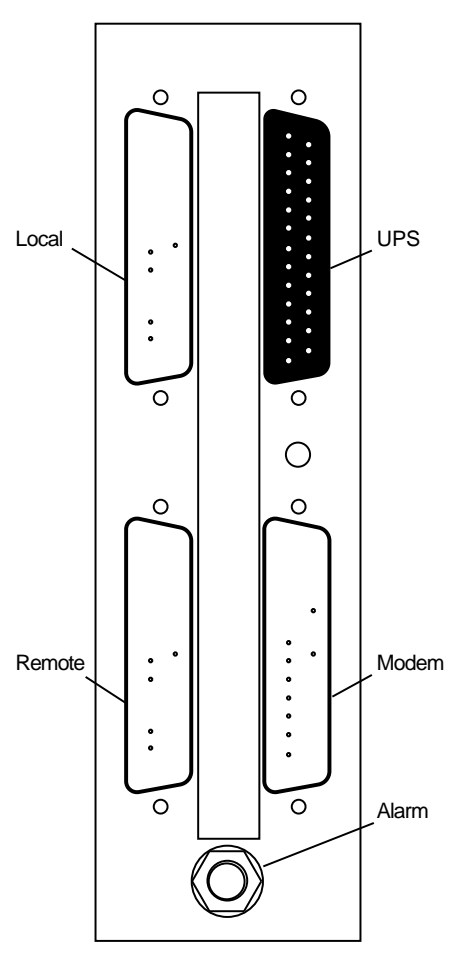

MR−0456−92RAGS

**Table 2–2 TA85 Tape Drive Cabling**

#### **Step Action**

- 1. Place the tape drive on a table close to the CPU cabinet.
- 2. Connect a tape drive cable (PN BC25H-8H) to the DSSI interface module located in slot 15 of the Zone A interface module card cage. Connect the other end of the drive cable to the tape drive.
- 3. Connect a tape drive cable (PN BC25H-8H) to the DSSI interface module located in slot 15 of the Zone B interface module card cage. Connect the other end of the drive cable to the tape drive.

## **2.3 Entry System Power Cabling**

To install the entry system power cables, connect the cables specified in Table 2–3 to the Zone A and Zone B FEUs, console terminals, and (if part of the system) TA85 tape drive.

| Region                | <b>Front End Unit</b><br>(If TA85 Tape Drive) | <b>Terminal</b> |  |
|-----------------------|-----------------------------------------------|-----------------|--|
| US/Japan/Canada       | 17-00083-48                                   | 17-00083-26     |  |
| Australia/New Zealand | 17-00198-11                                   | 17-00198-09     |  |
| <b>Central Europe</b> | 17-00199-16                                   | 17-00199-10     |  |
| UK/Ireland            | 17-00209-13                                   | 17-00209-10     |  |
| Switzerland           | 17-00210-10                                   | 17-00219-07     |  |
| <b>Denmark</b>        | 17-00310-10                                   | 17-00301-08     |  |
| Italy                 | 17-00364-13                                   | 17-00364-10     |  |
| India/South Africa    | 17-00456-13                                   |                 |  |
| Israel                | 17-00457-13                                   | 17-00457-10     |  |
|                       |                                               |                 |  |

**Table 2–3 Power Cable Country Kits**

## **2.4 Expanded System Cabinet Preparation**

To prepare the CPU and expansion cabinets for assembly, perform the steps in Table 2–4. See also Figure 2–2 and Table 2–5.

**Note**

All the steps are performed from the front of the CPU and expansion cabinets.

#### **Table 2–4 Preparing the Cabinets for Assembly**

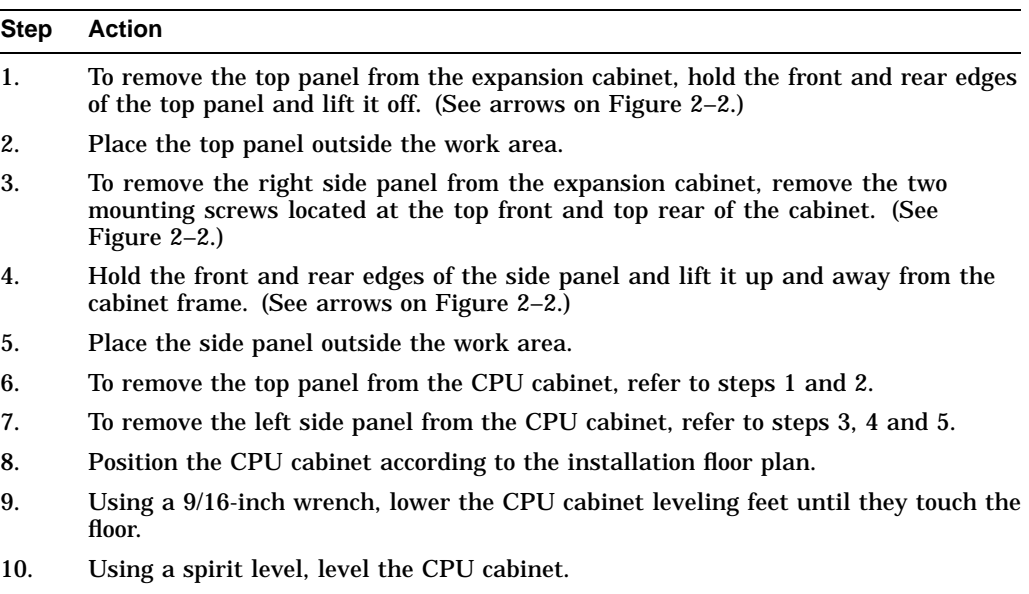

**Figure 2–2 Cabinet Panels**

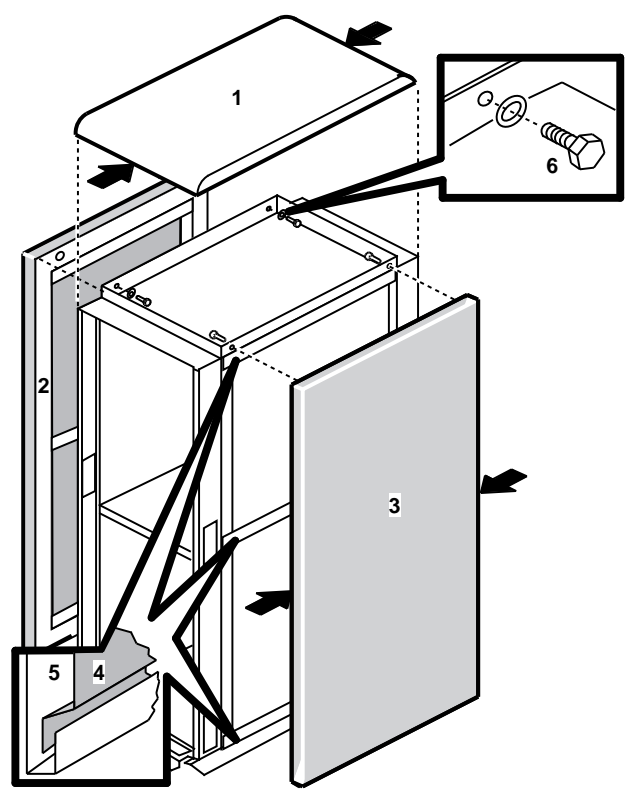

MR−0418−92RAGS

**Table 2–5 Key to Figure 2–2, Cabinet Panels**

| <b>Item</b>      | <b>Description</b>                                                                                                    |
|------------------|----------------------------------------------------------------------------------------------------|
| 1                | Top panel                                                                                                    |
| $\boldsymbol{2}$ | Left side panel                                                                                                    |
| 3                | Right side panel                                                                                                    |
| $\overline{4}$   | This enlargement shows how a side panel fits into the cabinet frame. Notice that<br>the panel fits inside the channels in the cabinet frame. |
| 5                | Cabinet frame channel                                                                                                    |
| 6                | Side panel mounting screws                                                                                                    |

# **2.5 Expanded System Cabinet Assembly**

To assemble the cabinets, perform the steps in Table 2–6. See also Table 2–7 and Figure 2–3.

**Note**

All the steps are performed from the front of the CPU and expansion cabinets.

**Table 2–6 Assembling the Cabinets**

| <b>Step</b> | <b>Action</b>                                                                                                    |
|-------------|----------------------------------------------------------------------------------------------------|
| 1.          | Position the expansion cabinet to the left of the CPU cabinet.                                                                                                    |
| 2.          | Using a 9/16-inch wrench, lower the expansion cabinet leveling feet until they<br>touch the floor.                                                                                                    |
| 3.          | Remove the joiner kit (PN H9C00-UD) from the accessories box. Table 2-7 lists<br>the joiner kit parts.                                                                                                    |
| 4.          | Install two spacers (from the joiner kit) on the right side of the expansion cabinet,<br>one at the front and one at the rear. Secure each spacer as shown in Figure 2–3.                                                                |
| 5.          | Install the eight rubber strips over the inside of the CPU and expansion cabinet<br>frame openings.                                                                                                    |
| 6.          | Carefully move the expansion cabinet against the CPU cabinet.                                                                                                    |
| 7.          | Using the parts listed in Table 2–7, attach the cabinets to each other at the front<br>and rear as shown in Figure 2–3.                                                                                                    |
| 8.          | Install a right side panel on the expansion cabinet. Hold the front and rear edges<br>of the panel and lift it so that the panel is above the channel in the cabinet frame.<br>(See Figure 2–2.) Lower the panel and push it into place. |
| 9.          | Install a top panel on the expansion cabinet. Hold the front and rear edges of the<br>panel, place the panel on top of the cabinet, and push it into place.                                                                              |
| 10.         | To install a left side panel on the CPU cabinet, refer to step 8.                                                                                                    |

11. To install a top panel on the CPU cabinet, refer to step 9.

|                | rable $z^{-1}$ rings to Figure $z^{-1}$ , Assembing the Cabinets |                       |       |  |
|----------------|------------------------------------------------------------------|-----------------------|-------|--|
| <b>Item</b>    | <b>Part Number</b>                                               | <b>Description</b>    | Count |  |
| 1              | 74-44803-01                                                      | <b>Spacer</b>         | 2     |  |
| $\overline{c}$ | 90-08214-06                                                      | Foam                  | 2     |  |
| 3              | 90-11312-01                                                      | Tube                  | 4     |  |
| 4              | 90-40125-02                                                      | 1.5-inch screw        | 2     |  |
| 5              | 90-40125-03                                                      | 2.75-inch screw       | 2     |  |
| 6              | 90-40148-01                                                      | <b>Nut</b>            | 4     |  |
| 7              | 90-06676-00                                                      | Washer                | 8     |  |
| 8              | 90-40219-01                                                      | <b>Screw</b>          | 4     |  |
| 9              | 74-41553-01                                                      | Rubber strip          | 8     |  |
| 10             |                                                                  | Cabinet frame channel |       |  |

**Table 2–7 Key to Figure 2–3, Assembling the Cabinets**

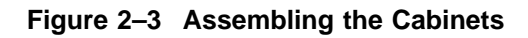

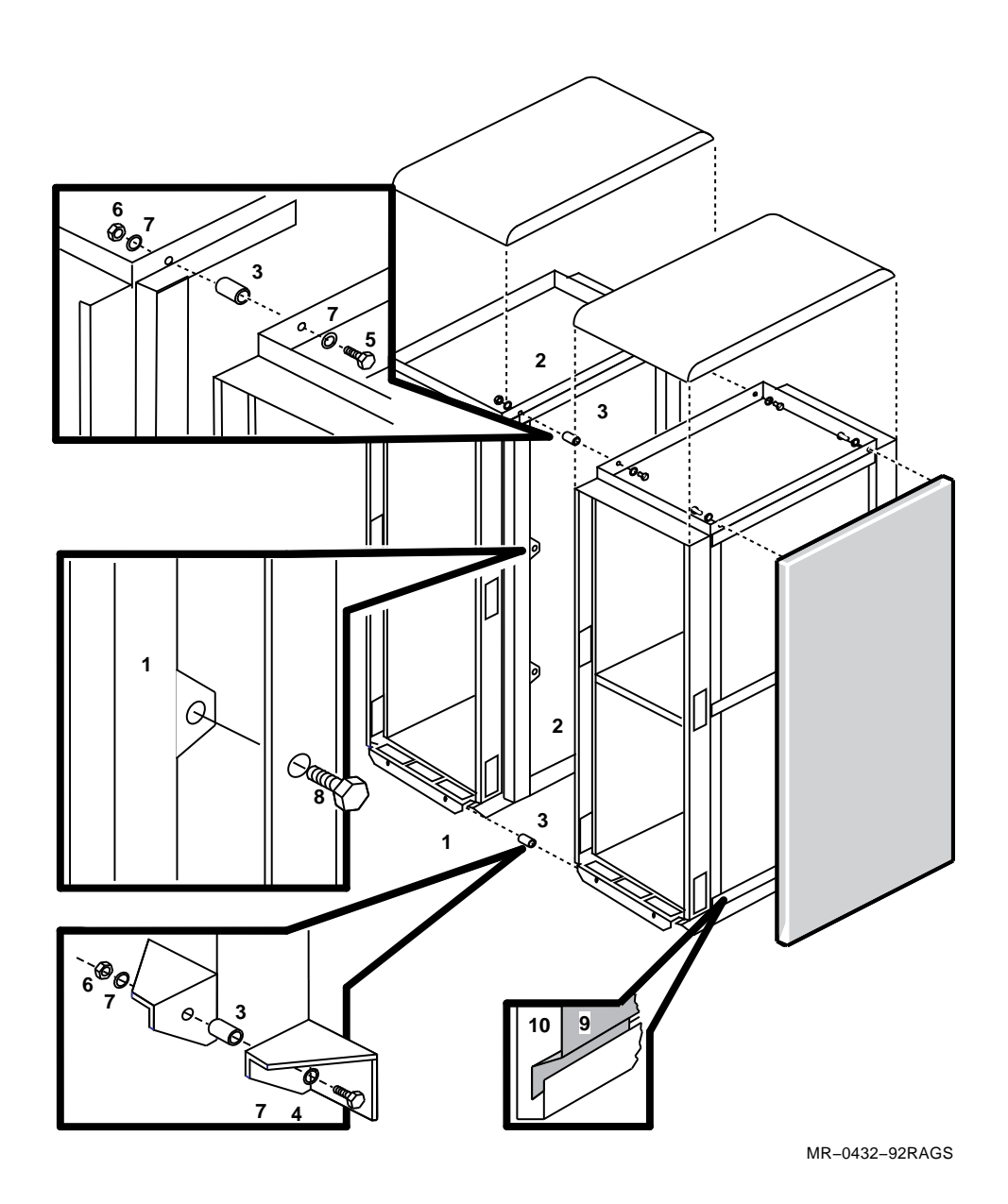

# **2.6 Expanded System Interface Cabling**

This section provides rules and two examples of interface cabling configurations. Use the examples to install cables for any DSSI and Ethernet cabling configurations.

#### **2.6.1 DSSI and Ethernet Configurations**

The in DSSI device cabling configuration rules are:

- DSSI cables must be connected such that if either zone encounters a failure the other zone continues to have access to the failed zone devices.
- No more than six device nodes may be connected to one DSSI cable.
- Each individual disk or tape drive represents one DSSI node.

Table 2–8 specifies the number of DSSI nodes for each supported device.

**Table 2–8 Supported Device Nodes**

| <b>Device Type</b> | <b>DSSI Nodes</b> |  |
|--------------------|-------------------|--|
| RF35 disk drive    |                   |  |
| SF35 storage array | 6                 |  |
| RF73 disk drive    |                   |  |
| SF73 storage array | 4                 |  |
| TF85C tape drive   |                   |  |

The Ethernet interface module installation rule is:

• Ethernet interface module installation in either zone starts at slot 10 and progresses in order to slot 17.

Figure 2–4 is DSSI cabling Example 1. Note that the SF35 storage array is located in Zone B of the expansion cabinet.

\_ Note \_\_\_\_\_

Although they are not shown in Figure 2–4, Ethernet interface modules are installed in slot 10 of Zone A and Zone B.

The first DSSI cable is cabled through an SF73 storage array to a TF85 tape drive for a total of five DSSI nodes. The second DSSI cable is cabled through a single SF35 storage array for a total of six DSSI nodes.

The DSSI host ID numbers are hardwired by the centerplane. Table 2–9 describes the DSSI module placement and cabling for Example 1.

#### **Figure 2–4 DSSI Cabling Example 1**

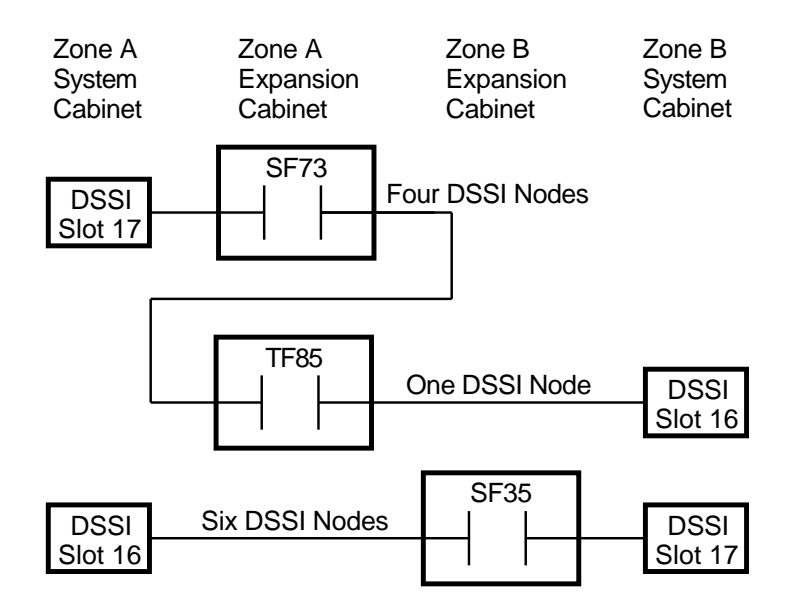

= Left and right device cable connectors

MR−0497−92RAGS

#### **Table 2–9 Summary of Example 1 DSSI Cabling Rules**

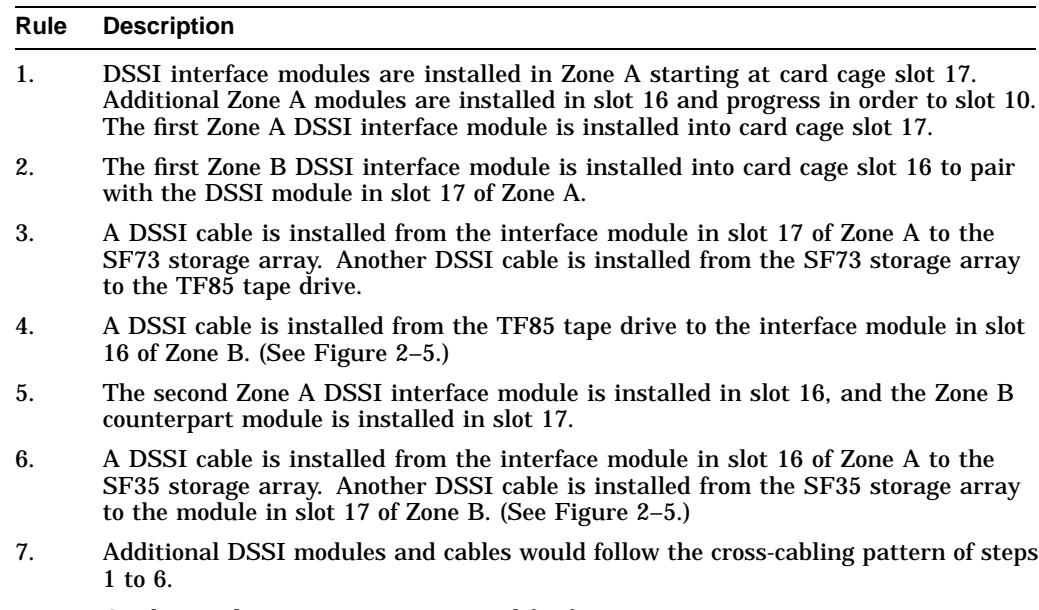

8. Card cage slots 20 to 27 are reserved for future expansion.

#### **Figure 2–5 Card Cage Cabling for Example 1**

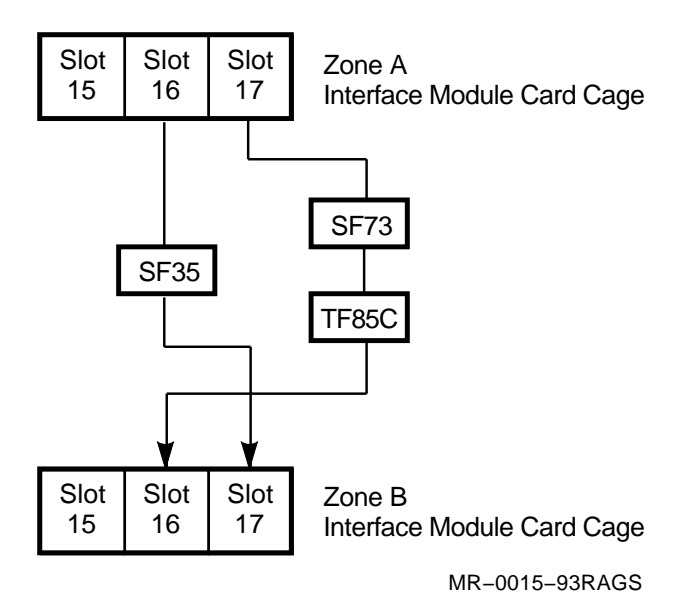

Figure 2–6 shows the interface module card cage slot numbers, DSSI host ID numbers, and DSSI and Ethernet slots.

To install the system interface cables, perform the steps in Table 2–10. See Figure 2–4 and Figure 2–7 for the Example 1 device and cable locations.

**Note**

All the steps are in performed from the rear of the CPU and expansion cabinets.

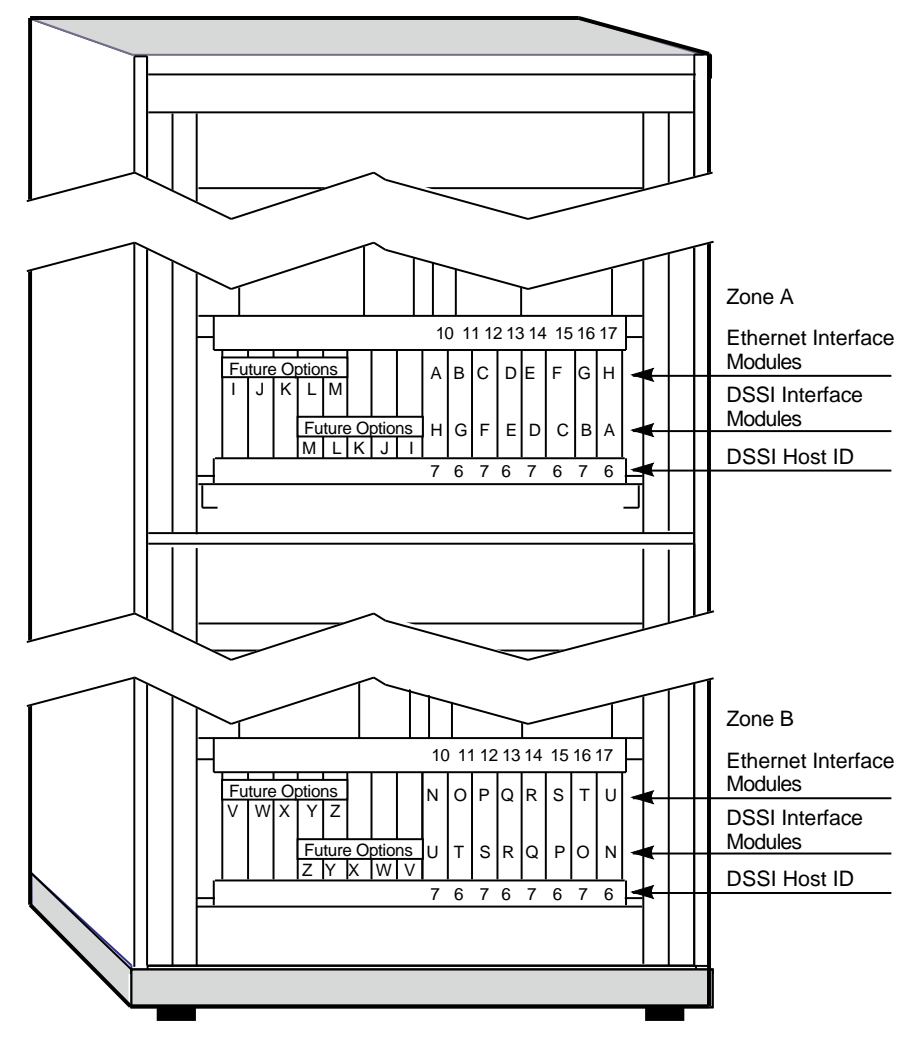

**Figure 2–6 Zone A and B Interface Module Card Cages**

MR−0016−93RAGS

**Step Action** 1. Open the cross-link assembly kit (PN 70-30588-01). Remove the contents. 2. Install cross-link module 1 into slot 1 of the Zone A miscellaneous module card cage. 3. Install cross-link module 2 into slot 1 of the Zone B miscellaneous module card cage. 4. Connect one end of a DSSI cable (PN 17-03537-02) to the DSSI interface module in slot 17 of the Zone A interface module card cage. Route the DSSI cable through the cabinet cable openings into the expansion cabinet. Connect the other end of the DSSI cable to the left connector of the Zone A SF73 storage array. 5. Connect a DSSI cable (PN 17-03537-01) to the right connector of the Zone A SF73 storage array. Connect the other end of the DSSI cable to the left connector of the TF85 tape drive. 6. Connect a DSSI cable (PN 17-03537-03) to the right connector of the TF85 tape drive. Route the cable through the cabinet cable openings into the CPU cabinet. Connect the other end of the DSSI cable to the DSSI interface module in slot 16 of the Zone B interface module card cage. 7. Connect one end of a DSSI cable (PN 17-03537-03) to the DSSI interface module in slot 16 of the Zone A interface module card cage. Route the DSSI cable through the cabinet cable openings into the expansion cabinet. Connect the other end of the DSSI cable to the right connector of the Zone B SF35 storage array. 8. Connect a DSSI cable (PN 17-03537-02) to the left connector of the Zone B SF35 storage array. Route the DSSI cable through the cabinet cable openings into the CPU cabinet. Connect the other end of the DSSI cable to the DSSI interface module in slot 15 of the Zone B interface module card cage. 9. Install BNC terminators on any other Zone A and B interface modules. 10. Install BNC T connectors on the Zone A and Zone B Ethernet interface modules located in slot 10 of the interface module card cages. 11. Connect a communications cable between the Zone A and Zone B NI module T connectors. 12. Connect the Ethernet communications cables to the Zone A and Zone B Ethernet interface module T connectors. 13. Connect a terminal cable (PN BC22F-25) from the LOCAL connector of the console module in slot 2 of the Zone A miscellaneous card cage to the Zone A terminal. (See Figure 2–8.) 14. If the system is equipped with a remote terminal, connect a terminal cable (PN BC22F-25) from the REMOTE connector of the console module in slot 2 of the Zone A miscellaneous card cage to the Zone A remote terminal. (See Figure 2–8.) 15. Connect a modem cable (PN BC17E-25) from the MODEM connector of the console module in slot 2 of the Zone A miscellaneous module card cage to the Zone A modem. (See Figure 2–8.) 16. If the system is equipped with an uninterruptible power supply (UPS), connect the RS232 cable to the UPS connector of the console module in slot 2 of the Zone A miscellaneous module card cage. (See Figure 2–8.)

**Table 2–10 Detail of Example 1 System Interface Cabling**

17. Repeat steps 14 to 16 for the Zone B terminal, modem, and UPS cables.

**Figure 2–7 Device and Cable Locations**

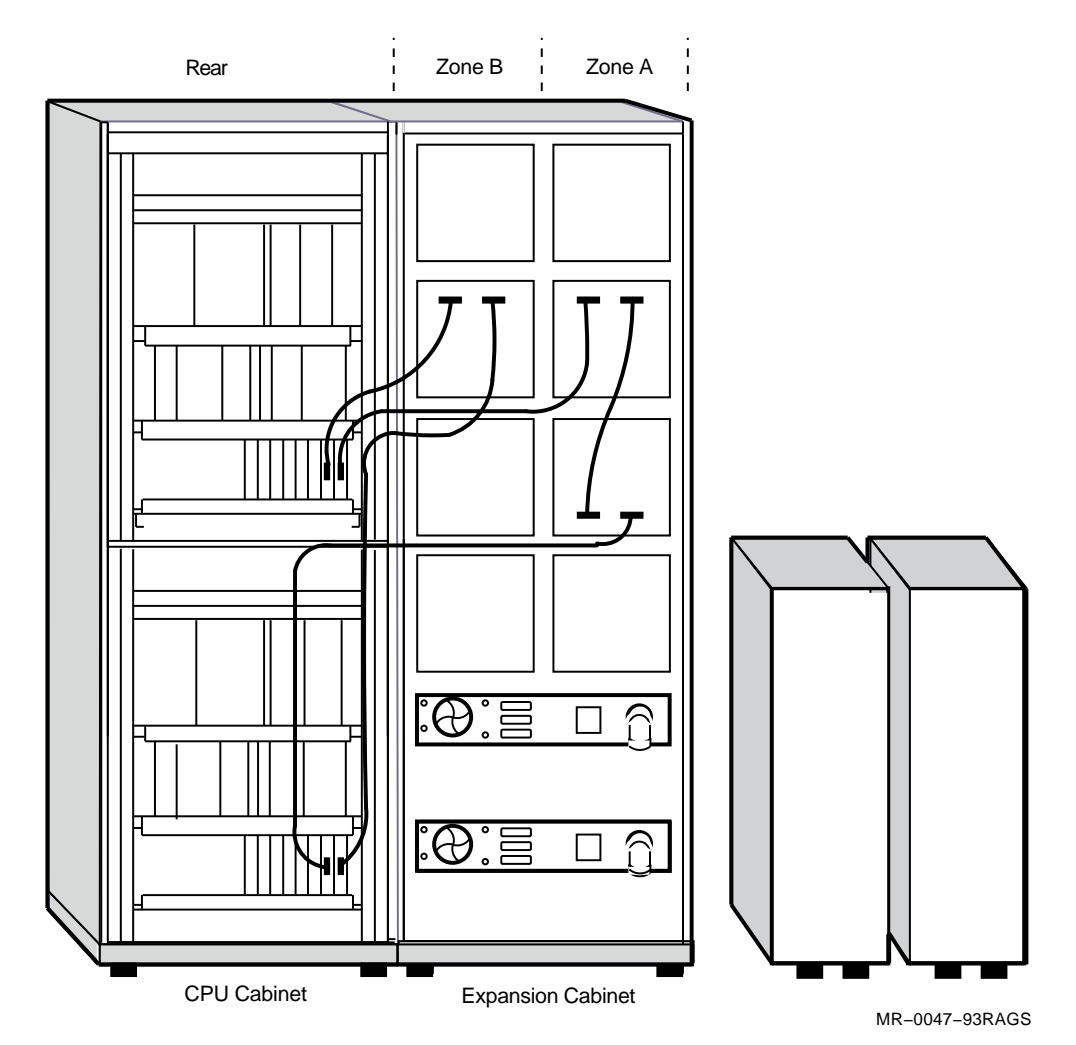

#### **Figure 2–8 Console Module Connectors**

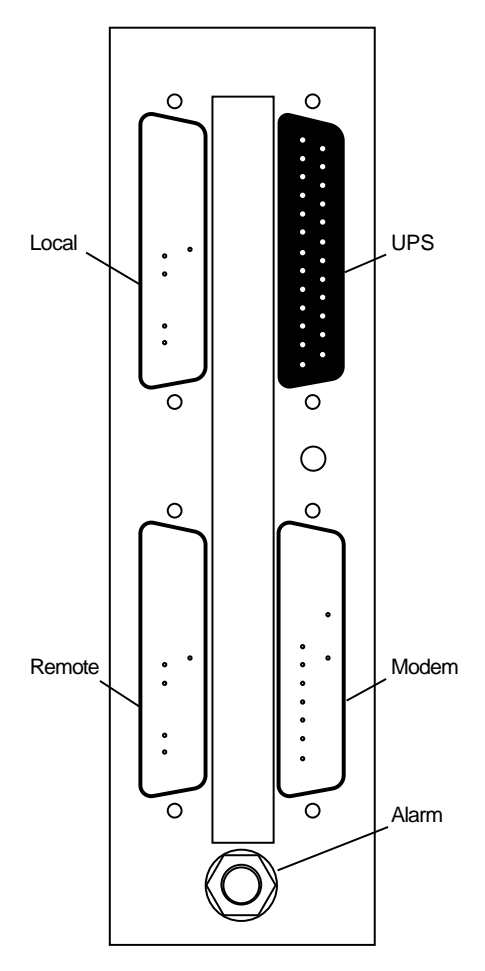

MR−0456−92RAGS

Figure 2–9 is DSSI cabling Example 2.

#### **Figure 2–9 DSSI Cabling Example 2**

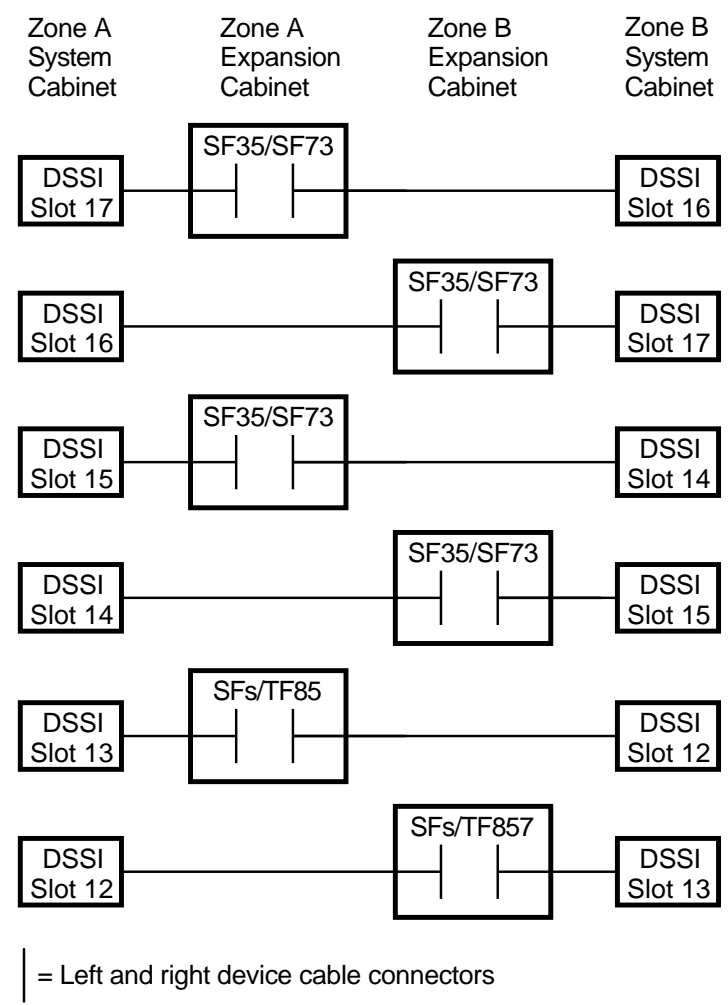

MR−0496−92RAGS

# **2.7 Expanded System Power Cabling**

To install the system power cabling, perform the steps in Table 2–11. See also Figure A–5, Table A–5, Figure A–6, and Table A–6.

**Note**

If the system is equipped with uninterruptible power supplies, connect the power cords as specified in the manufacturer's documentation.

**Table 2–11 Example 1 System Power Cabling**

|             | <b>Action</b>                                                                                                    |
|-------------|----------------------------------------------------------------------------------------------------|
| <b>Step</b> |                                                                                                    |
| 1.          | Connect the power cables specified in Table 2–12 to the Zone A and Zone B FEUs<br>and console terminals. Connect the other end of the power cables to the ac utility<br>outlets specified in the site installation plan. |
| 2.          | If the system is equipped with uninterruptible power supplies, connect the<br>FEU and console terminal power cables to the UPS outlets specified in the site<br>installation plan.                                       |
| 3.          | Connect a disk power cable (PN 17-00442-39) to the Zone A SF73 storage array.<br>Connect the other end of the disk power cable to the Phase B ac outlet of the Zone<br>A power distribution box.                         |
| 4.          | Connect a tape drive power cable (PN 17-00442-39) to the Zone A TF85 tape drive.<br>Connect the other end of the tape drive power cable to the Phase C ac outlet of the<br>Zone A power distribution box.                |
| 5.          | Connect a disk power cable (PN 17-00442-39) to the Zone B SF35 storage array.<br>Connect the other end of the disk power cable to the Phase B ac outlet of the Zone                                                      |

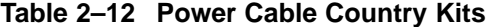

B power distribution box.

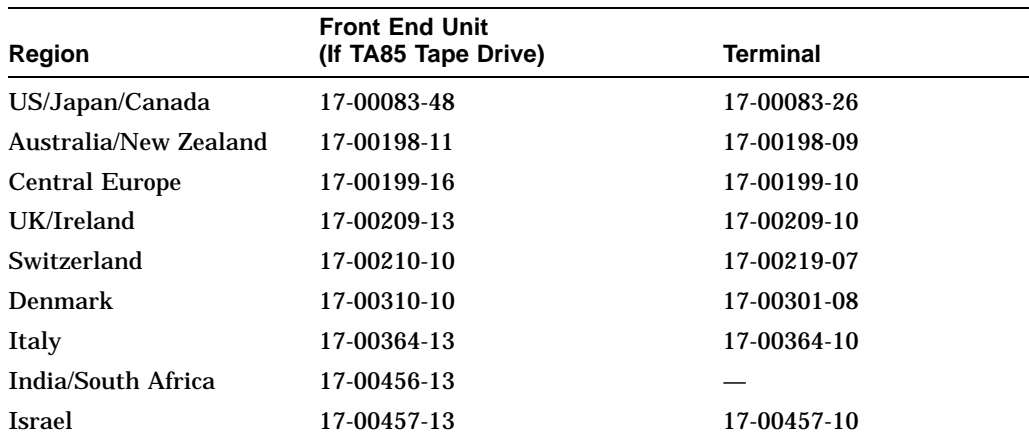

**3**

# **Completing the System Installation**

# **3.1 In This Chapter**

This chapter includes:

- Power preparation procedure
- Turning on system power
- Turning off zone and system power
- Setting the terminal baud rate
- Final system tests

# **3.2 Power Preparation Procedure**

To prepare to turn on system power perform the steps in Table 3–1.

#### **Table 3–1 Power Preparation Procedure**

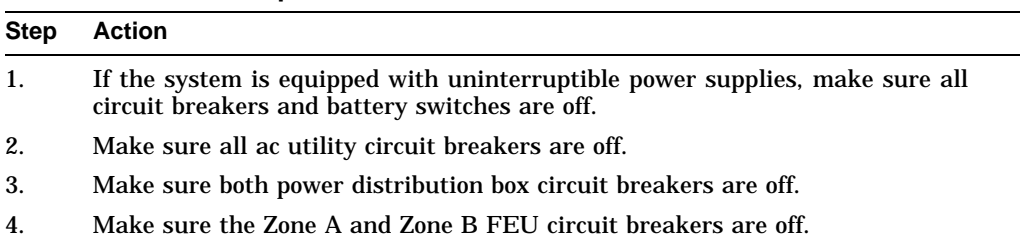

### **3.3 Turning On System Power**

To turn on system power, perform the steps in Table 3–2. See also Table 3–3 and Figure 3–1.

**Note**

If an error occurs, stop the installation, troubleshoot, and repair as required.

**Table 3–2 Turning On System Power**

| <b>Step</b> | <b>Action</b>                                                                                                    |  |
|-------------|----------------------------------------------------------------------------------------------------|--|
| 1.          | Turn on all ac utility circuit breakers.                                                                                                    |  |
| 2.          | If the system is equipped with uninterruptible power supplies, turn on the supplies<br>as specified in the manufacturer's documentation.                                                                                                    |  |
| 3.          | Make sure that both power distribution box AC Present indicators are on.                                                                                                    |  |
| 4.          | Set the Zone A power distribution box Local/Remote switch to Local.                                                                                                    |  |
| 5.          | Turn on the Zone A power distribution box circuit breaker.                                                                                                    |  |
| 6.          | Turn on the Zone A FEU circuit breaker (See Figure 3–1).                                                                                                    |  |
|             | The FEU OK and PSC OK indicators turn on, the PSC Fault ID Display reads 0,<br>and the DC5 OK and DC3 OK indicators turn on. (Errors are shown on the PSC<br>Fault ID Display.)                                                                                                    |  |
| 7.          | Press the Logic Power On switch on the Zone A control panel.                                                                                                    |  |
|             | The Logic Power On indicator turns on, the Zone A cabinet cooling fan turns on,<br>and the power-on self-test runs. While the power-on self-test is running, the Zone<br>A control panel Fault indicator is on.                                                                              |  |
|             | When the power-on self-test is successful, the Fault indicator turns off and the<br>System OK indicator turns on. By default, the Console Local indicator turns on<br>and the local console port is enabled. The Console Secure indicator turns on and<br>the console Break key is disabled. |  |
|             |                                                                                                    |  |

- 8. Turn on the Zone A console terminal.
- 9. Repeat steps 1 through 8 for Zone B.

| <b>Item</b> | <b>Control/Indicator</b>  | <b>Function</b>                                                                                                    |
|-------------|---------------------------|----------------------------------------------------------------------------------------------------|
| 1           | <b>AC Circuit Breaker</b> |                                                                                                    |
| 2           | <b>FEU Failure</b>        | When on, indicates the dc output voltages for the<br>FEU are below the specified minimum.                                  |
| 3           | FEU OK                    | When on, indicates the dc output voltages for the<br>FEU are above the specified minimum.                                  |
| 4           | DC3 Failure               | When on, indicates that one of the $+3$ Vdc output<br>voltages is not within the specified tolerances.                     |
| 5           | DC <sub>3</sub> OK        | When on, indicates that the $+3$ Vdc output voltages<br>are within the specified tolerances.                               |
| 6           | <b>AC</b> Present         | When on, indicates ac power is present at the ac<br>input connector, regardless of the position of the<br>circuit breaker. |
| 7           | DC5 Failure               | When on, indicates that one of the $+5$ Vdc output<br>voltages is not within the specified tolerances.                     |
| 8           | DC <sub>5</sub> OK        | When on, indicates that the $+5$ Vdc output voltages<br>are within the specified tolerances.                               |
| 9           | <b>PSC Failure</b>        | When on, indicates a PSC fault.                                                                                            |
| 10          | <b>PSC OK</b>             | When blinking, indicates the PSC is performing<br>power-on self-tests.                                                     |
|             |                           | When on, indicates the PSC is functioning.                                                                                 |

**Table 3–3 Key to Figure 3–1, Power Module Controls and Indicators**

(continued on next page)

| <b>Item</b> | <b>Control/Indicator</b>     | <b>Function</b>                                                                                                    |
|-------------|------------------------------|----------------------------------------------------------------------------------------------------|
| 11          | Over Temperature<br>Shutdown | When on, indicates that the PSC shut down the<br>system because of an internal overtemperature<br>condition.                                               |
| 12          | <b>Fan Failure</b>           | When on, indicates a fan failure. Use the<br>hexadecimal number in the Fault ID Display to<br>isolate the fan.                                             |
| 13          | Disk Power Failure           | When on, indicates a disk power failure. Use the<br>hexadecimal number in the Fault ID Display to<br>isolate the storage compartment that houses the disk. |
| 14          | <b>Fault ID Display</b>      | Displays power subsystem fault codes.                                                                                                    |
| 15          | <b>PSC Reset Button</b>      | When out, indicates a PSC fault condition. Press in<br>to reset.                                                                                           |
| 16          | <b>CAMP Fan Fault</b>        | When on, indicates that a fan fault caused all disk<br>drives and tape drives to shut down.                                                                |
|             |                              |                                                                                                    |

**Table 3–3 (Cont.) Key to Figure 3–1, Power Module Controls and Indicators**

**Figure 3–1 Power Module Controls and Indicators**

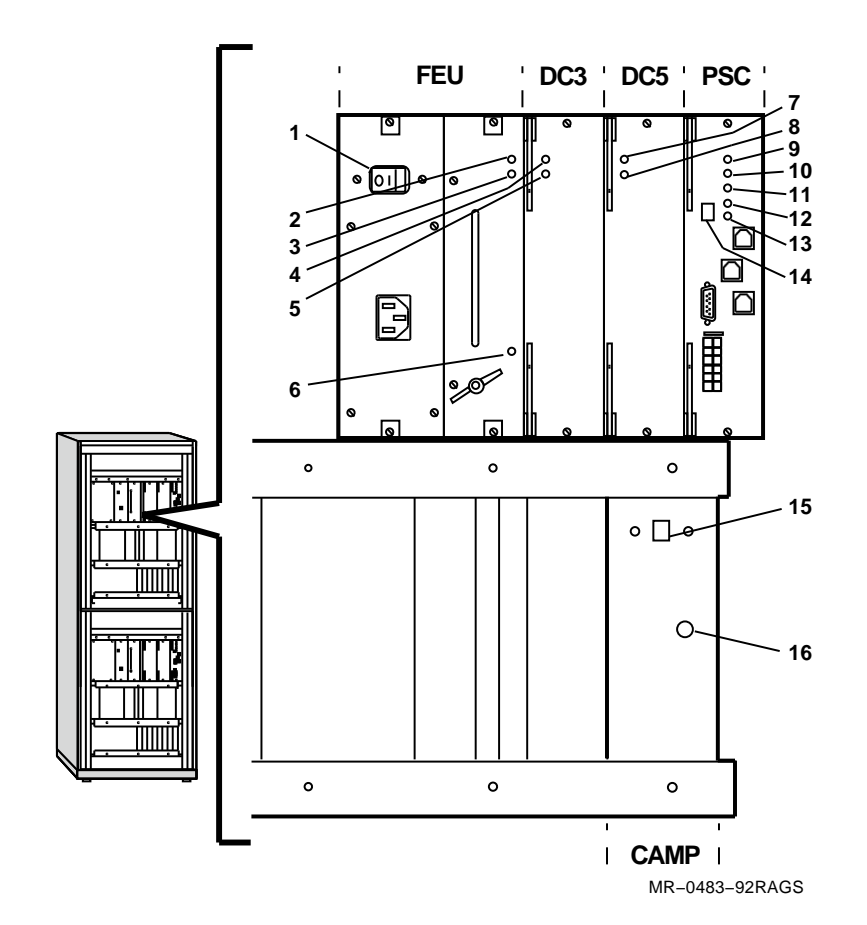

# **3.4 Turning Off Zone and System Power**

To turn off zone power, perform the steps in Table 3–4.

**Table 3–4 Turning Off Zone Power**

| <b>Step</b> | <b>Action</b>                                                                                                    |
|-------------|----------------------------------------------------------------------------------------------------|
| 1.          | At a zone control panel (A or B), simultaneously press both Logic Power Off<br>switches to remove logic power from the zone.                                                                                                    |
|             | The Logic Power Off switches have no effect on the expansion cabinet power or the<br>fan unless the drives (disk and tape) are turned off. If the drives are turned off,<br>the fan will run for about 30 seconds after you press the switches. |
| 2.          | Turn off the FEU circuit breaker.                                                                                                    |

To turn off the power in the expansion cabinet, turn off the drives (disk and tape). To turn off system power, perform the steps in Table 3–5.

**Table 3–5 Turning Off System Power**

| <b>Step</b> | <b>Action</b>                                                                                                    |  |
|-------------|----------------------------------------------------------------------------------------------------|--|
| 1.          | Simultaneously press both Logic Power Off switches on the Zone A control panel.<br>Repeat this step for Zone B.                                                                                                    |  |
|             | The Logic Power Off switches have no effect on the expansion cabinet power or the<br>fan unless the drives (disk and tape) are turned off. If the drives are turned off,<br>the fan will run for about 30 seconds after you press the switches. |  |
| 2.          | Turn off the Zone A and Zone B FEU circuit breakers.                                                                                                    |  |
| 3.          | Turn off all disk and tape drives in the expansion cabinet.                                                                                                    |  |
| 4.          | Set the Zone A and Zone B power distribution box Local/Remote switches to Off.                                                                                                    |  |
| 5.          | Turn off the Zone A and Zone B power distribution box circuit breakers.                                                                                                    |  |
| 6.          | Make sure that both power distribution box AC Present indicators are off.                                                                                                    |  |
| 7.          | Turn off the console terminal.                                                                                                    |  |
| 8.          | If the system is equipped with uninterruptible power supplies, turn off the supplies<br>as specified in the manufacturer's documentation.                                                                                                    |  |
| 9.          | Turn off all ac utility circuit breakers.                                                                                                    |  |

# **3.5 Setting the Terminal Baud Rate**

The default baud rate is 9600 for the local and remote terminal ports. Refer to your terminal documentation for information on the baud rates.

*VAXft Systems Model 810 Operating Information* describes how to set the baud rate using SET BAUD. The baud rates are: 300, 600, 1200, 2400, 4800, 9600, and 19200.

## **3.6 Final System Tests**

The ROM-based diagnostics (RBDs) contain all the diagnostic software required by the system. To run the final system tests, perform the steps in Table 3–6.

**Caution**

Do not run interactive RBDs at this time.

**Table 3–6 Running Final System Tests**

| <b>Step</b> | <b>Action</b><br>Install and boot the VMS operating system. See the VMS Upgrade and Installation<br>Supplement: VAXft Systems.<br>Run the User Environment Test Package (UETP). UETP can perform write/read<br>tests on RF-series disks. The VAX/VMS UETP User Guide describes how to use<br><b>UETP.</b> Remember: |  |
|-------------|----------------------------------------------------------------------------------------------------|--|
| 1.          |                                                                                                    |  |
| 2.          |                                                                                                    |  |
|             | Run UETP only when the system installation is complete. At any other time,<br>$\bullet$<br>you risk data corruption on shadowed disks.                                                                                                    |  |
|             | Never run UETP without first contacting the responsible customer<br>$\bullet$<br>representative or application manager.                                                                                                    |  |
| 3.          | When you are sure that the system is operating correctly, call the responsible                                                                                                    |  |

customer representative to install and test the software applications.

**A**

# **Cabinet and Component Descriptions**

# **A.1 In This Appendix**

This appendix includes descriptions of the:

- CPU and expansion cabinets
- Zone control panel
- Power modules
- Domestic power distribution box
- International power distribution box

# **A.2 CPU and Expansion Cabinets**

Figure A–1 shows the front layout of an expanded system. Table A–1 describes the components shown in Figure A–1. Figure A–2 shows the rear layout of an expanded system. Table A–2 describes the components shown in Figure A–2.

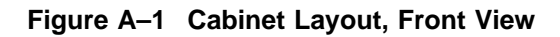

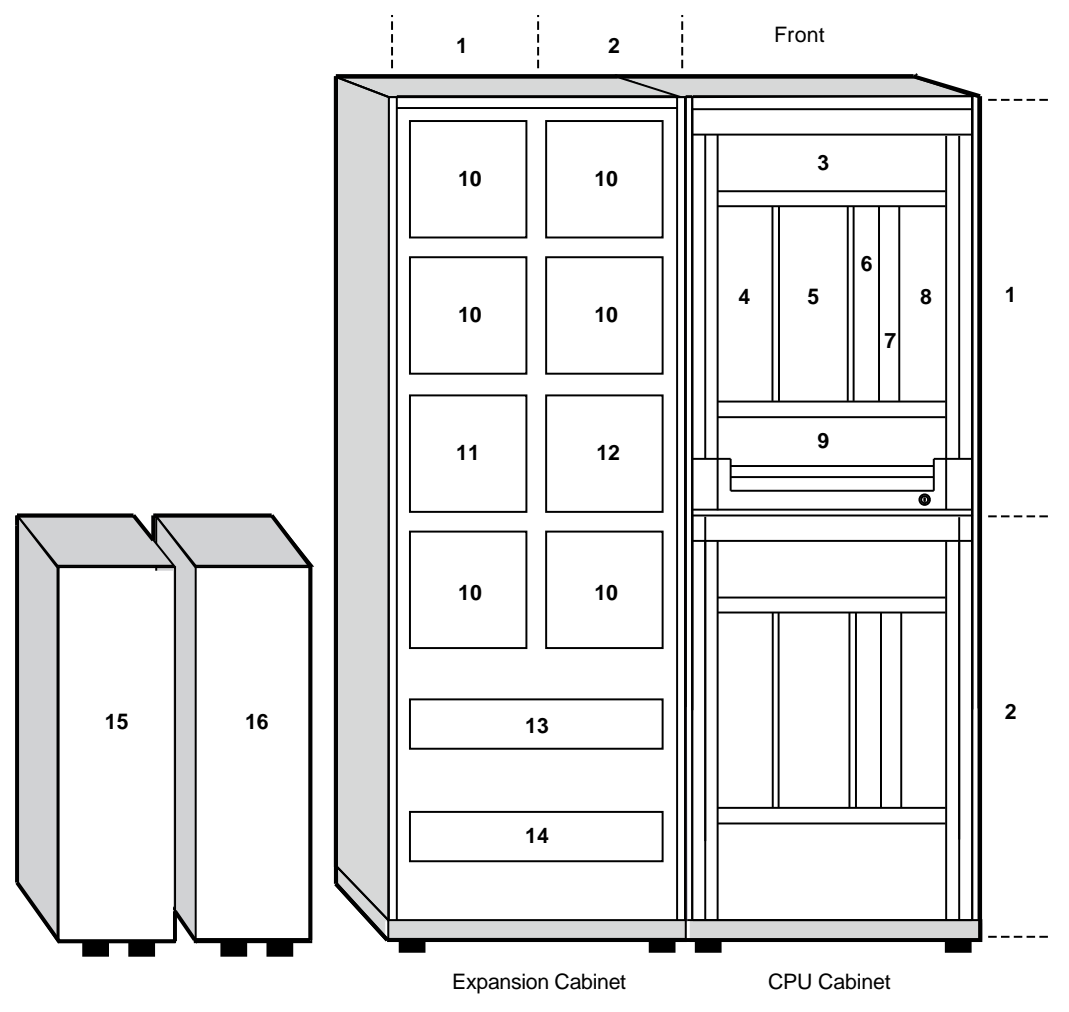

MR−0406−92RAGS

| <b>Item</b> | Component                      | <b>Description</b>                                                    |
|-------------|--------------------------------|-----------------------------------------------------------------------|
| 1           | Zone A                         | Complete computer with enough elements to run an<br>operating system. |
| 2           | Zone B                         | Complete computer with enough elements to run an<br>operating system. |
| 3           | Fan assembly                   | Cooling device.                                                       |
| 4           | Disk drawer                    | Optional SF35 disk drive(s).                                          |
|             | <b>System Module Card Cage</b> |                                                                       |
| 5           | Slot 0 - CPU module            | Logic chips and memory.                                               |
| 6           | Slot 1 - ATM module            | I/O logic supporting up to eight interface adapter cards.             |
| 7           | Slot 2 - Not used              | For future expansion.                                                 |
| 8           | Zone control panel             | Zone controls and indicators.                                         |
| 9           | <b>Blank</b> panel             | Not used.                                                             |
| 10          | Disk device                    | Location for disk device.                                             |
| 11          | Disk/tape device               | Location for disk or tape device.                                     |
| 12          | Disk/tape/tape loader          | Location for disk, tape, or tape loader device.                       |
| 13          | Power distribution box A       | AC power source for Zone A.                                           |
| 14          | Power distribution box B       | AC power source for Zone B.                                           |
| 15          | <b>UPS A</b>                   | Optional uninterruptible power supply for Zone A.                     |
| 16          | UPS B                          | Optional uninterruptible power supply for Zone B.                     |

**Table A–1 Key to Figure A–1, Cabinet Layout, Front View**

**Figure A–2 Cabinet Layout, Rear View**

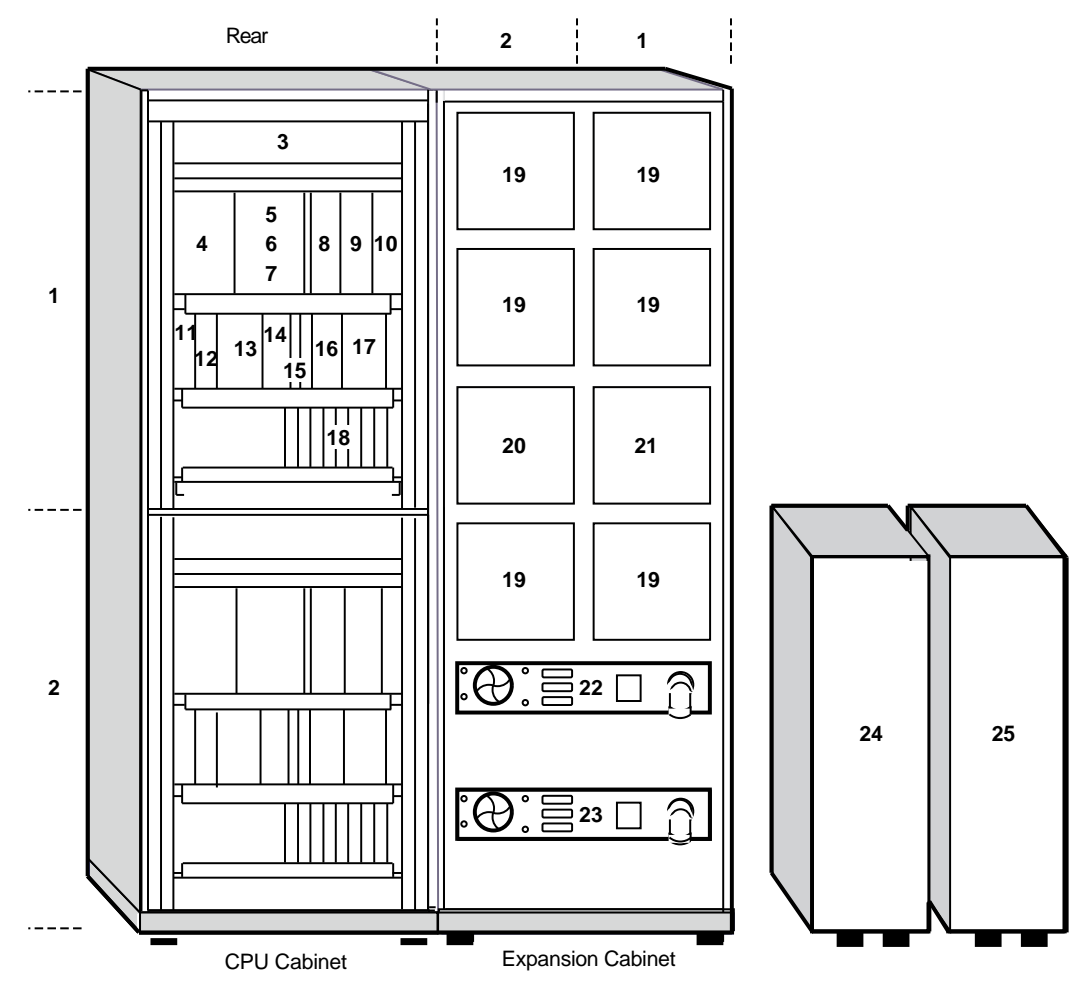

MR−0407−92RAGS

| ltem | Component                             | <b>Description</b>                                                    |
|------|---------------------------------------|-----------------------------------------------------------------------|
| 1    | Zone A                                | Complete computer with enough elements to run an<br>operating system. |
| 2    | Zone B                                | Complete computer with enough elements to run an<br>operating system. |
| 3    | Fan assembly                          | Cooling device.                                                       |
| 4    | <b>Blank</b> panel                    | Not used.                                                             |
| 5    | Front End Unit (FEU)                  | AC input circuit breaker.                                             |
| 6    | FEU                                   | Converts ac power to 48 Vdc.                                          |
| 7    | <b>FEU</b>                            | AC input connector.                                                   |
| 8    | Regulator                             | Provides $+3.3$ Vdc at 30 A, $+12$ Vdc at 12.5 A, and<br>bias.        |
| 9    | Regulator                             | Provides +5 Vdc at 90 A.                                              |
| 10   | Power system controller               | Provides interface signals to the ATM module.                         |
|      | <b>Miscellaneous Module Card Cage</b> |                                                                       |
| 11   | <b>Blank</b> panel                    | Not used.                                                             |
| 12   | Slot 0 - Not used                     | For future expansion.                                                 |
| 13   | Slot 1 - Cross-link assembly          | Connects Zone A and Zone B.                                           |
| 14   | Slot 2 - Console module               | Module with console port.                                             |
| 15   | Slot 3 - Not used                     | Factory test module.                                                  |
| 16   | Slot 4 - Disk In/Disk Out module      | Permits zone interconnections to access all<br>configured disks.      |
| 17   | Slot 5 - CAMP module                  | Provides custom power control circuits.                               |
|      | <b>Interface Module Card Cage</b>     |                                                                       |
| 18   | Slots 10 to 17                        | <b>DSSI</b> and NI interface modules.                                 |
|      | Slots 20 to 27                        | For future expansion.                                                 |
| 19   | Disk device                           | Location for disk device.                                             |
| 20   | Disk/tape/tape loader                 | Location for disk, tape, or tape loader device.                       |
| 21   | Disk/tape device                      | Location for disk or tape device.                                     |
| 22   | Power distribution box A              | AC power source for Zone A.                                           |
| 23   | Power distribution box B              | AC power source for Zone B.                                           |
| 24   | <b>UPS A</b>                          | Optional uninterruptible power supply for Zone A.                     |
| 25   | <b>UPS B</b>                          | Optional uninterruptible power supply for Zone B.                     |

**Table A–2 Key to Figure A–2, Cabinet Layout, Rear View**

# **A.3 Zone Control Panel**

Figure A–3 shows the layout of the zone control panel. Table A–3 describes the functions of the zone control panel controls and indicators.

**Figure A–3 Zone Control Panel**

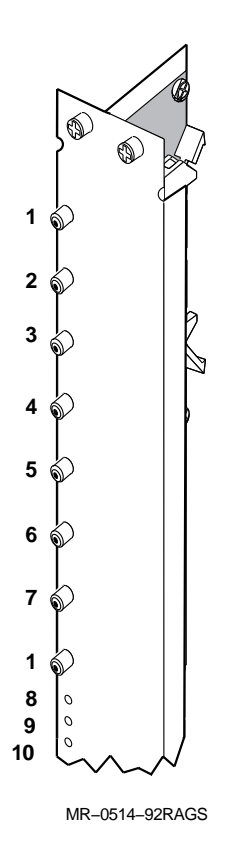

| <b>Item</b>    | <b>Control/Indicator</b>  | <b>Function</b>                                                                                                    |
|----------------|---------------------------|----------------------------------------------------------------------------------------------------|
| 1              | Logic Power - OFF         | Two switches with amber indicators. Pressing<br>the two switches removes 48 V power and<br>disables the zone. Pressing one switch has no<br>effect on the operation of the zone. (CPU cabinet<br>disk power is not affected when logic power is<br>removed by pressing these switches.) |
| $\overline{2}$ | Logic Power - ON          | One switch with a green indicator. Pressing this<br>switch applies 48 V power to the zone. (CPU<br>cabinet disk power is not affected when logic<br>power is applied by pressing this switch.)                                                                                          |
| 3              | Local Console             | One switch with a green indicator. Pressing this<br>switch connects the system to the console local<br>port for communication.                                                                                                    |
| 4              | <b>Remote Console</b>     | One switch with a green indicator. Pressing this<br>switch connects the system to the remote port<br>for communication.                                                                                                    |
| 5              | <b>Secure</b>             | One switch with a green indicator. Pressing this<br>switch disables the console <b>Break</b> key function.<br>(You cannot use the console Break key to halt<br>the zone or system.)                                                                                                    |
| 6              | Zone Halt Enable          | One switch with a green indicator. Pressing this<br>switch enables the console Break key function.<br>(You can use the console Break key to halt the<br>zone.)                                                                                                    |
| 7              | <b>System Halt Enable</b> | One switch with a green indicator. Pressing this<br>switch enables the console  Break  key function.<br>(You can use the console Break key to halt both<br>zones.)                                                                                                    |
|                |                           | <b>Note</b>                                                                                                    |

**Table A–3 Key to Figure A–3, Zone Control Panel**

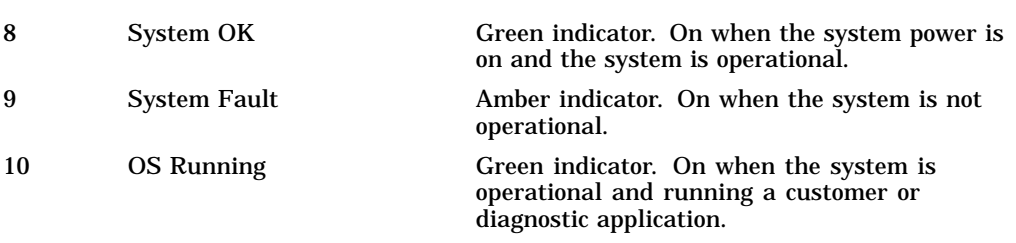

# **A.4 Power Modules**

Figure A–4 shows the location of the power module controls and indicators. Table A–4 describes their functions.

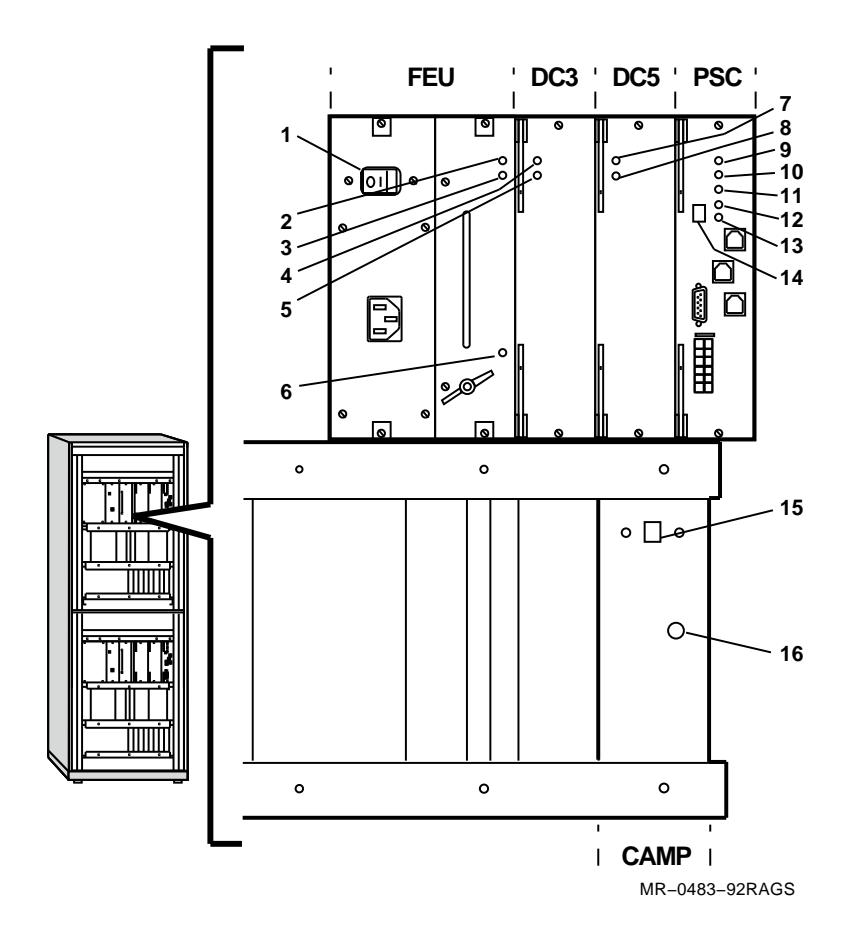

**Figure A–4 Power Module Controls and Indicators**

| ltem | <b>Control/Indicator</b>     | <b>Function</b>                                                                                                    |
|------|------------------------------|----------------------------------------------------------------------------------------------------|
| 1    | <b>AC Circuit Breaker</b>    |                                                                                                    |
| 2    | <b>FEU Failure</b>           | When on, indicates the dc output voltages for the<br>FEU are below the specified minimum.                                                                  |
| 3    | FEU OK                       | When on, indicates the dc output voltages for the<br>FEU are above the specified minimum.                                                                  |
| 4    | DC3 Failure                  | When on, indicates that one of the $+3$ Vdc output<br>voltages is not within the specified tolerances.                                                     |
| 5    | DC3 OK                       | When on, indicates that the $+3$ Vdc output voltages<br>are within the specified tolerances.                                                               |
| 6    | <b>AC Present</b>            | When on, indicates ac power is present at the ac<br>input connector, regardless of the position of the<br>circuit breaker.                                 |
| 7    | <b>DC5</b> Failure           | When on, indicates that one of the $+5$ Vdc output<br>voltages is not within the specified tolerances.                                                     |
| 8    | DC <sub>5</sub> OK           | When on, indicates that the $+5$ Vdc output voltages<br>are within the specified tolerances.                                                               |
| 9    | <b>PSC Failure</b>           | When on, indicates a PSC fault.                                                                                                    |
| 10   | <b>PSC OK</b>                | When blinking, indicates the PSC is performing<br>power-on self-tests.                                                                                     |
|      |                              | When on, indicates the PSC is functioning.                                                                                                    |
| 11   | Over Temperature<br>Shutdown | When on, indicates that the PSC shut down the<br>system because of an internal overtemperature<br>condition.                                               |
| 12   | <b>Fan Failure</b>           | When on, indicates a fan failure. Use the<br>hexadecimal number in the Fault ID Display to<br>isolate the fan.                                             |
| 13   | <b>Disk Power Failure</b>    | When on, indicates a disk power failure. Use the<br>hexadecimal number in the Fault ID Display to<br>isolate the storage compartment that houses the disk. |
| 14   | <b>Fault ID Display</b>      | Displays power subsystem fault codes.                                                                                                    |
| 15   | <b>PSC Reset Button</b>      | When out, indicates a PSC fault condition. Press in<br>to reset.                                                                                           |
| 16   | <b>CAMP</b> Fan Fault        | When on, indicates that a fan fault caused all disk<br>drives and tape drives to shut down.                                                                |

**Table A–4 Key to Figure A–4, Power Module Controls and Indicators**

# **A.5 Domestic and International Power Distribution Boxes**

The domestic power distribution box (PN 30-24374-01) is shown in Figure A–5. Table A–5 describes the components shown in the figure. The international power distribution box (PN 30-35415-01) is shown in Figure A–6. Table A–6 describes the components shown in the figure.

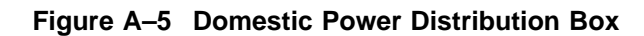

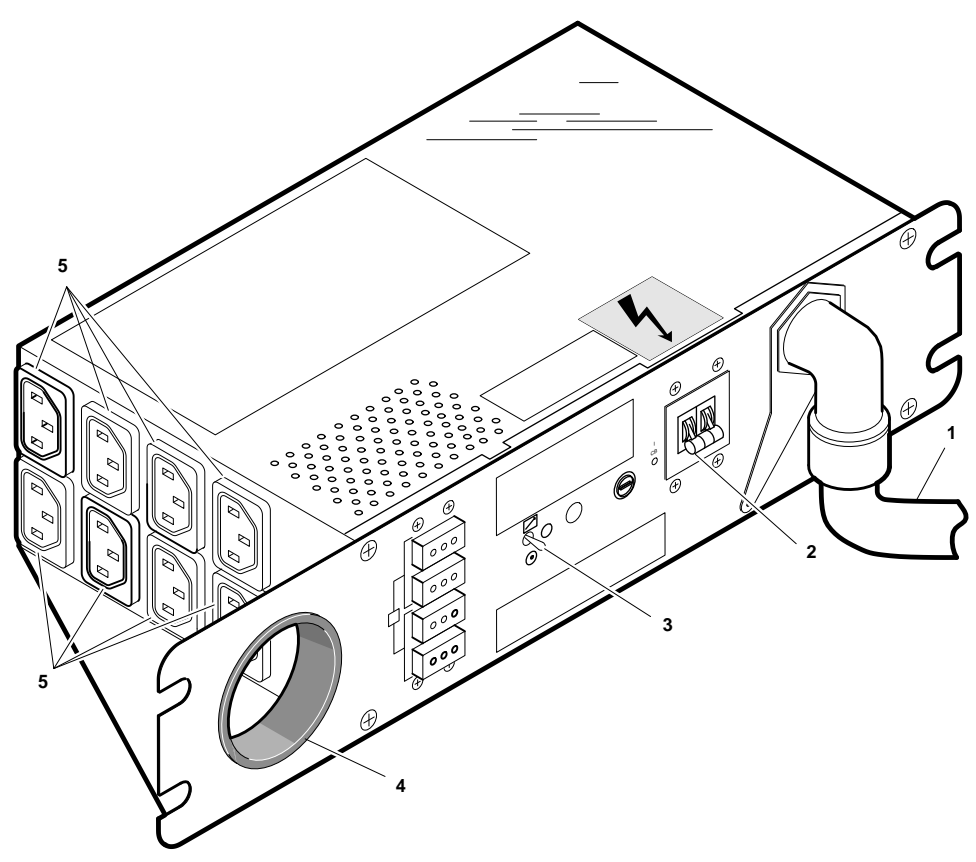

MR-0498-92DG

**Table A–5 Key to Figure A–5, Domestic Power Distribution Box**

| <b>Item</b> | <b>Component</b>       | <b>Description</b>                                                                                                    |
|-------------|------------------------|----------------------------------------------------------------------------------------------------|
| 1           | Three-phase power cord | Connects the power distribution box to ac power.<br>The power cord may be repositioned by moving the<br>locking arm.                    |
| 2           | Circuit breaker        | When set to on, ac power is applied to the<br>distribution box.                                                                         |
| 3           | Local/Remote switch    | The switch has icons representing Remote, Off, and<br>Local. When set to:                                                               |
|             |                        | Local, the internal bus controls the operation of<br>ac power.                                                                          |
|             |                        | Off, the distribution box is turned off.<br>٠                                                                                           |
|             |                        | Remote, the distribution box is turned on (if the<br>٠<br>power cord is connected to ac power and the<br>circuit breaker is set to on). |
| 4           | For power cords        | Used to dress the power cords.                                                                                                    |
| 5           | Eight ac outlets       | Reserved for the FEU and expansion cabinet.                                                                                             |

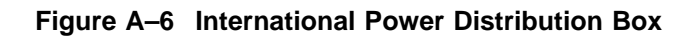

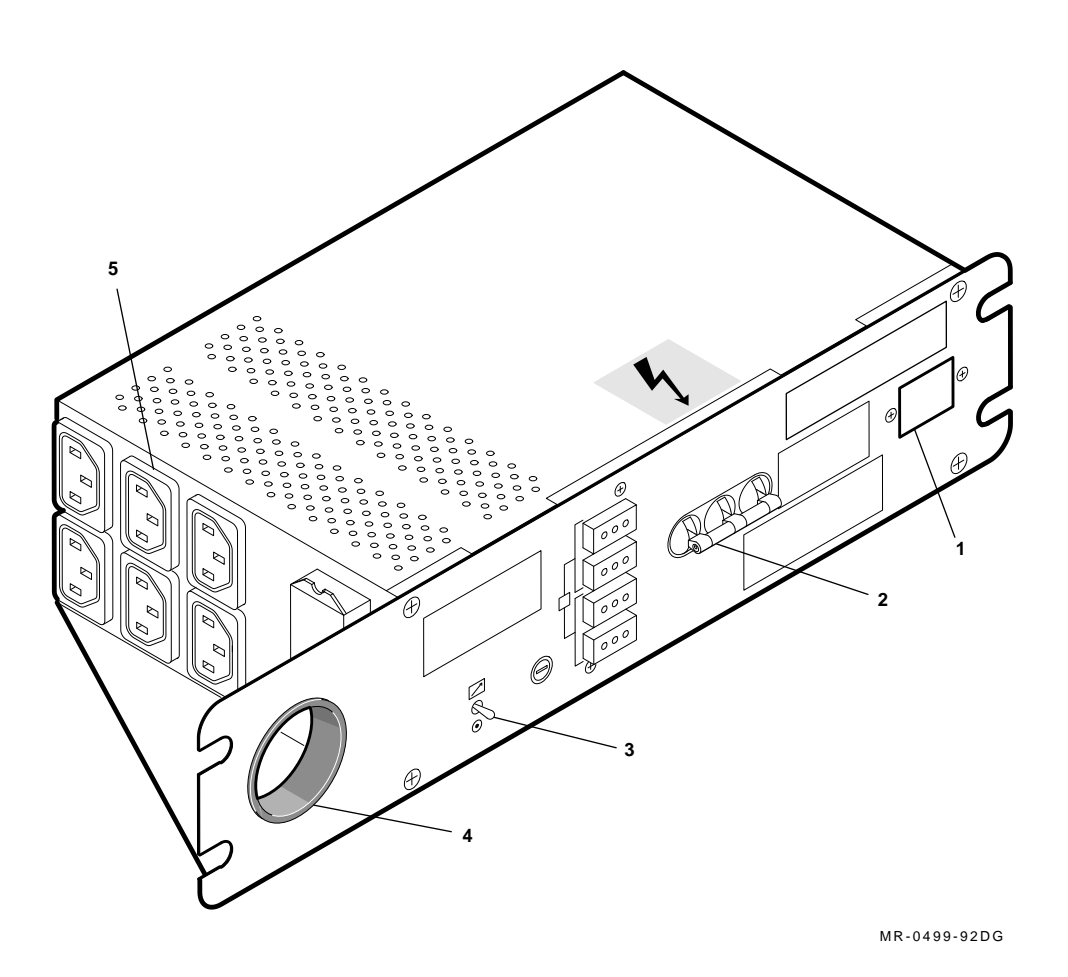

**Table A–6 Key to Figure A–6, International Power Distribution Box**

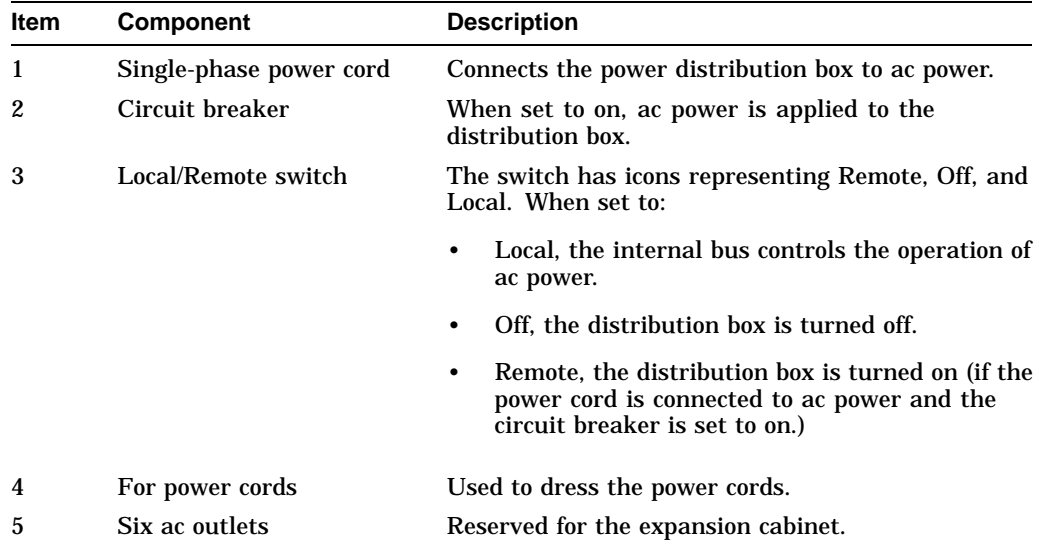